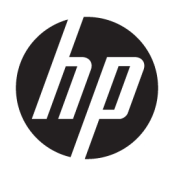

Početak rada

HP Business PC

© Copyright 2010, 2012–2014, 2016 HP Development Company, L.P.

Windows je registrirani zaštitni znak tvrtke Microsoft Corporation u SAD-u i/ili drugim državama.

Podaci koji su ovdje sadržani podliježu promjenama bez prethodne najave. Jedina jamstva za HP proizvode i usluge iznesena su u izričitim jamstvenim izjavama koje prate takve proizvode i usluge. Ništa što se ovdje nalazi ne smije se smatrati dodatnim jamstvom. HP ne snosi odgovornost za tehničke ili uredničke pogreške ili propuste u ovom tekstu.

Osmo izdanje: kolovoz 2016.

Prvo izdanje: lipanj 2010.

Broj dokumenta: 625148-BC8

#### **Obavijest o proizvodu**

Ovaj korisnički priručnik opisuje značajke koje su zajedničke većini modela. Neke značajke možda neće biti dostupne na vašem računalu.

Nisu sve značajke dostupne u svim izdanjima sustava Windows. Da biste mogli koristiti sve funkcije sustava Windows na ovom računalu, može vam biti potrebna nadogradnja i/ili zasebno kupljeni hardver, upravljački programi i/ili softver. Detalje potražite na web-mjestu <http://www.microsoft.com>.

Da biste pristupili najnovijem korisničkom priručniku, otvorite web-mjesto [http://www.hp.com/](http://www.hp.com/ support) support i odaberite svoju državu. Odaberite **Upravljački programi i preuzimanja** te slijedite upute na zaslonu.

#### **Uvjeti upotrebe softvera**

Instaliranjem, kopiranjem, preuzimanjem ili korištenjem softverskog proizvoda predinstaliranog na ovom računalu korisnik pristaje na odredbe HP-ova licencnog ugovora za krajnjeg korisnika (EULA). Ako ne prihvaćate ove licencne uvjete, kao jedini dostupni pravni lijek možete vratiti čitav nekorišteni proizvod (hardver i softver) u roku od 14 dana da biste ostvarili povrat cijelog iznosa u skladu s prodavačevim pravilima o povratu.

Da biste dobili dodatne informacije ili zatražili povrat cijelog iznosa koji ste platili za računalo, obratite se prodavaču.

# **O ovoj knjižici**

**UPOZORENJE!** Tekst napisan na ovaj način označava da ako ne slijedite upute, možete se ozlijediti ili umrijeti.

**A OPREZ:** Tekst napisan na ovaj način označava da ako ne slijedite upute, možete oštetiti opremu ili izgubiti informacije.

**WAPOMENA:** Tekst napisan na ovaj način nudi važne dodatne informacije.

# **Sadržaj**

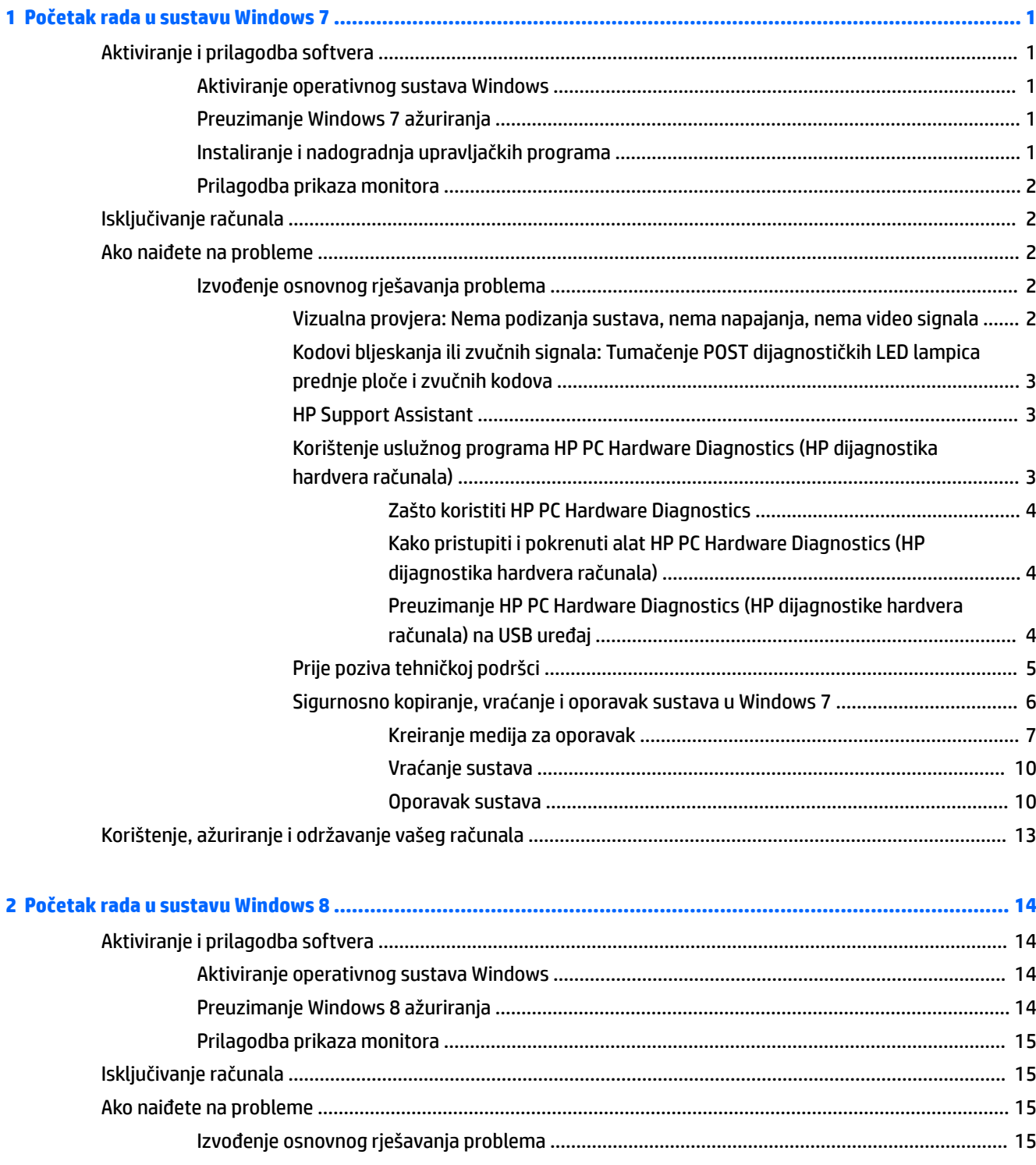

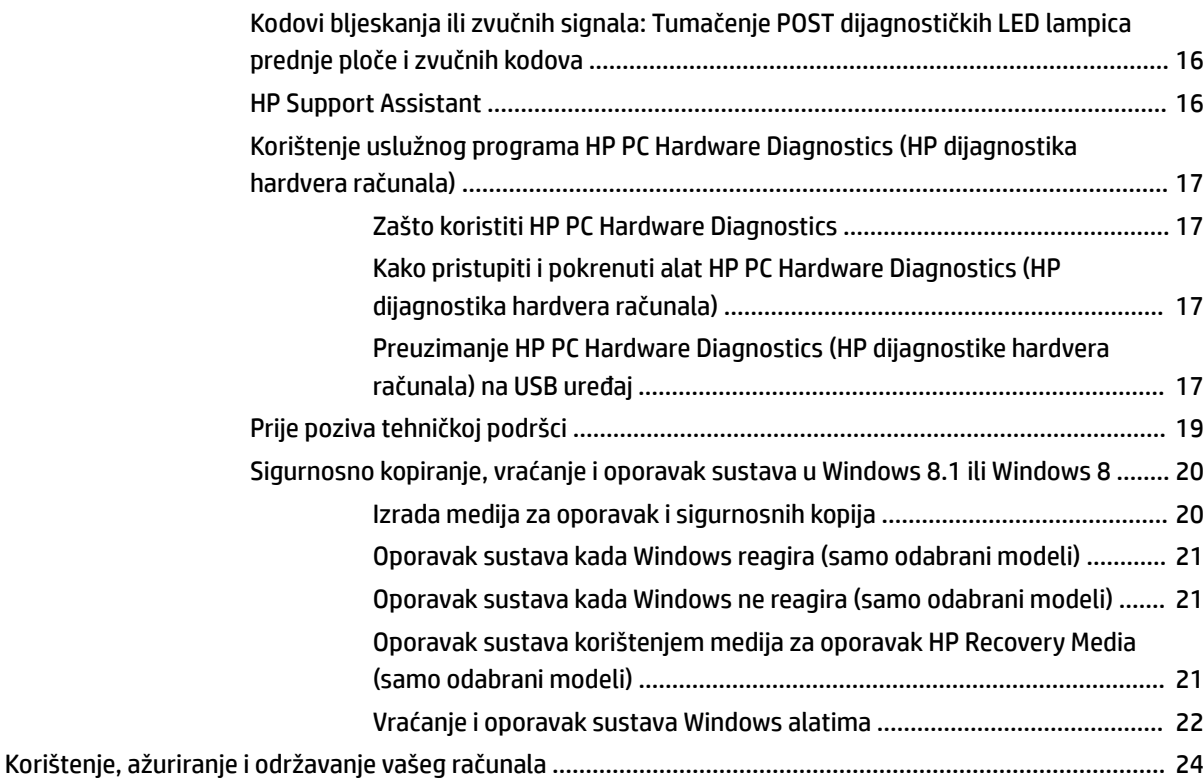

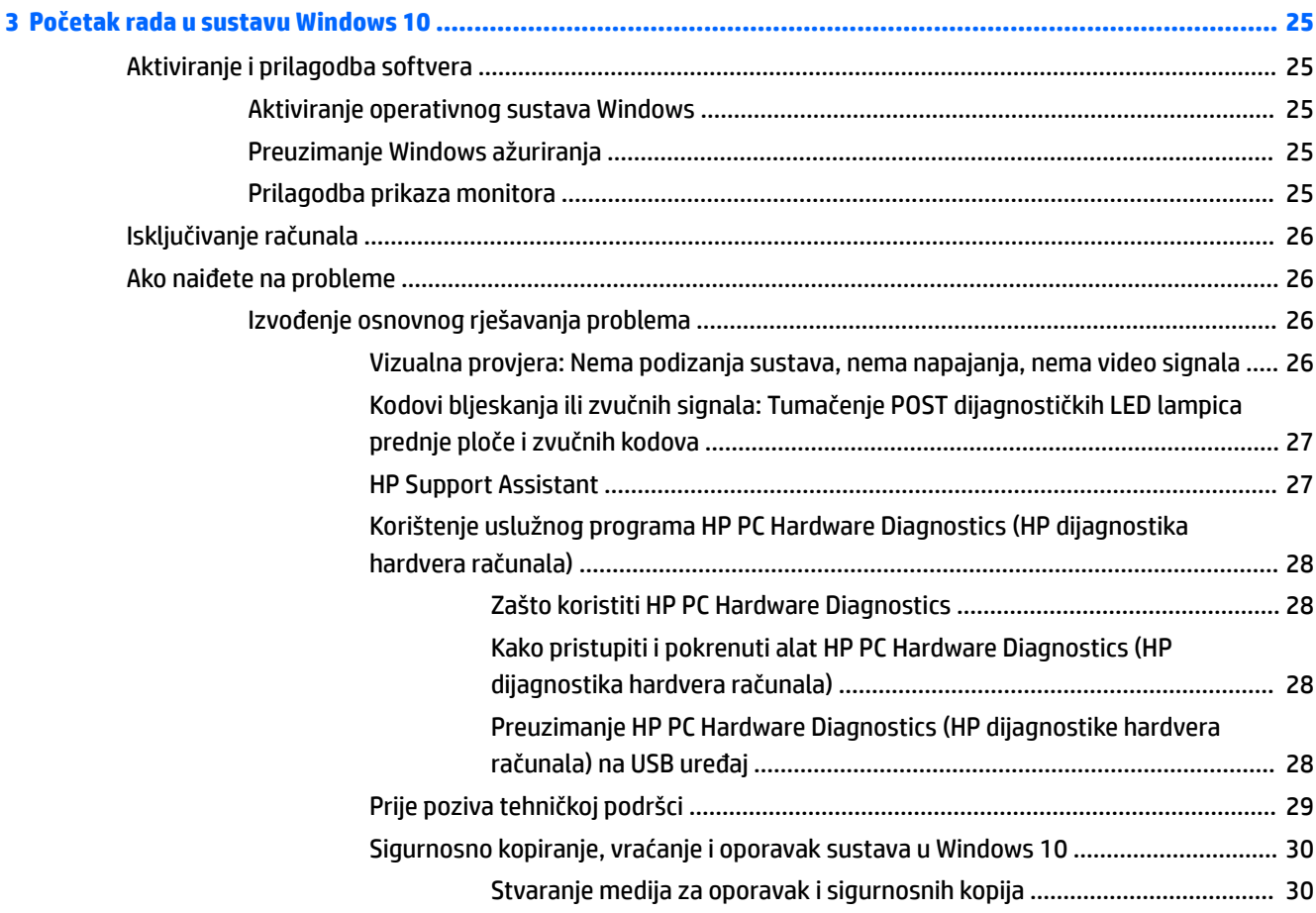

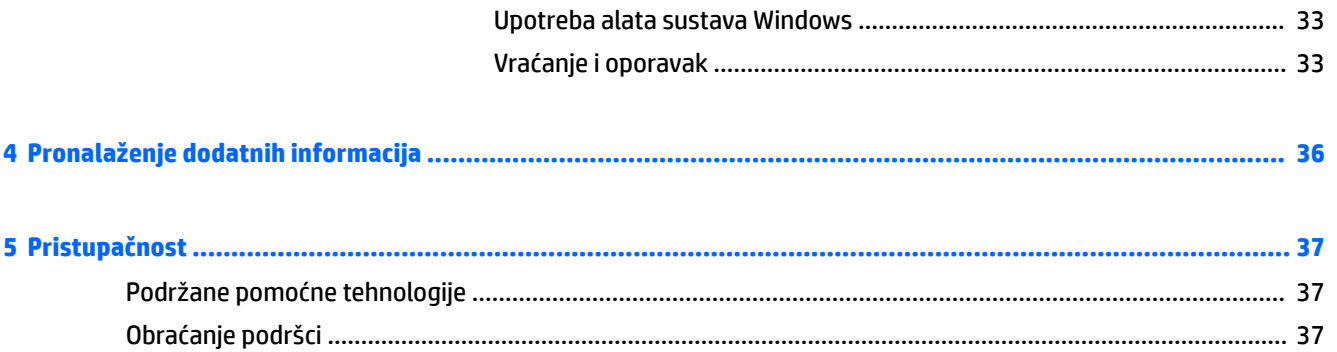

# <span id="page-8-0"></span>**1 Početak rada u sustavu Windows 7**

Windows 7 ne podržava ugrađeni TPM 2.0. Od Microsofta možete preuzeti zakrpu da biste dodali podršku ili se vratiti na TPM 1.2.

# **Aktiviranje i prilagodba softvera**

Ako računalo nije isporučeno s Windows® operacijskim sustavom, neki dijelovi ove dokumentacije neće se primjenjivati. Dodatne informacije dostupne su u mrežnoj pomoći nakon što aktivirate operacijski sustav.

**OPREZ:** Do uspješnog završetka aktivacije operacijskog sustava nemojte priključivati hardverske uređaje na računalo. U suprotnom bi mogle nastati pogreške, a operativni sustav se ne bi ispravno instalirao.

**WAPOMENA:** Osigurajte razmak od oko 10,2 cm na stražnjoj strani uređaja i iznad monitora kako bi se osigurao potreban protok zraka.

## **Aktiviranje operativnog sustava Windows**

Kad računalo uključite po prvi put, operativni će sustav automatski biti postavljen i aktiviran. Taj postupak traje oko 5 do 10 minuta. Za dovršetak aktivacije pažljivo pročitajte i slijedite upute na ekranu.

Preporučujemo registraciju vašeg računala kod HP-a tijekom postavljanja operacijskog sustava kako biste primili važna ažuriranja softvera i prijavili se za posebne ponude.

- **OPREZ:** Nakon početka aktivacijskog postupka NEMOJTE ISKLJUČIVATI RAČUNALO DOK SE POSTUPAK NE DOVRŠI. Isključivanjem računala za vrijeme aktivacijskog postupka mogli biste oštetiti softver potreban za upravljanje računalom ili spriječiti ispravnu instalaciju.
- **WAPOMENA:** Ako je računalo isporučeno s više od jednim jezikom operacijskog sustava na tvrdom disku, aktivacijski postupak može potrajati do 60 minuta.

## **Preuzimanje Windows 7 ažuriranja**

Microsoft povremeno objavljuje ažuriranja operacijskog sustava. Kako biste omogućili optimalan rad svojeg računala, HP vam preporučuje da provjerite ima li novih ažuriranja prilikom prve instalacije i povremeno kroz životni ciklus vašeg računala.

- **1.** Za podešavanje internetske veze pritisnite **Start** > **Internet Explorer** i slijedite upute na zaslonu.
- **2.** Nakon uspostave internetske veze kliknite na **Start > Svi programi** > Windows Update.
- **3.** Nakon toga jednom mjesečno pokrenite Windows Update.

# **Instaliranje i nadogradnja upravljačkih programa**

Kod ugradnje dodatnih hardverskih uređaja nakon što je instalacija operacijskog sustava dovršena, morate instalirati i upravljačke programe za svaki uređaj.

Ako sustav Windows 7 zatraži unos i386 direktorija, zamijenite put s C:\i386 ili pronađite mapu i386 pomoću gumba **Pregled** u dijaloškom okviru. Ova radnja upućuje operacijski sustav na odgovarajuće upravljačke programe.

Najnoviji softver, kao i softver podrške za operativni sustav dobavite s adrese [http://www.hp.com/support.](http://www.hp.com/support) Odaberite svoju zemlju i jezik, pritisnite **Download drivers and software (and firmware)** (Preuzimanje

upravljačkih programa i softvera i sklopovsko-programske opreme), upišite broj modela računala i pritisnite Enter.

## <span id="page-9-0"></span>**Prilagodba prikaza monitora**

Po želji možete odabrati ili promijeniti učestalost osvježavanja monitora, razlučivost zaslona, postavke boje, veličine fonta i postavke upravljanja napajanjem.

Za više informacija pogledajte mrežnu dokumentaciju uslužnog programa grafičke kontrole ili dokumentaciju isporučenu s monitorom.

Desnom tipkom miša kliknite na Windows radnu površinu, a zatim kliknite **Personaliziraj** kako biste promijenili postavke prikaza.

# **Isključivanje računala**

Da biste ispravno isključili računalo, najprije zatvorite softver operativnog sustava.

**▲** Kliknite na **Start** > **Isključi računalo**.

# **Ako naiđete na probleme**

Postoji nekoliko načina za dijagnozu i rješavanje potencijalnih problema. HP pruža nekoliko vlastitih dijagnostičkih alata, ali preporučuje stupnjeviti pristup otklanjanju poteškoća koji kreće od najosnovnijih prema kompleksnijim uzrocima poteškoća.

- **1.** Vizualna provjera
- **2.** Kodovi bljeskanja ili zvučnih signala
- **3.** Alat za otklanjanje poteškoća HP Support Assistant
- **4.** HP PC Hardware Diagnostics (HP dijagnostika hardvera računala)
- **5.** HP Support
- **6.** Vraćanje sustava
- **7.** Oporavak sustava

## **Izvođenje osnovnog rješavanja problema**

Obavite postupke rješavanja problema u ovom odjeljku redoslijedom kojim su predstavljene sve dok se vaš problem ne riješi. Možete pronaći dodatne informacije o rješavanju problema u sveobuhvatnom priručniku *Maintenance and Service Guide* (Priručnik za održavanje i servis) (dostupan samo na engleskom) koji možete pronaći na web-mjestu<http://www.hp.com/support>. Odaberite **Find your product** (Pronađite svoj proizvod), upišite broj modela računala i kliknite na Search (Pretraživanje).

#### **Vizualna provjera: Nema podizanja sustava, nema napajanja, nema video signala**

**OPREZ:** Kada je računalo priključeno na izvor napajanja, matična je ploča pod naponom. Kako biste umanjili opasnost od oštećenja matične ploče ili komponenti, uvijek prije otvaranja računala kabel napajanja izvadite iz izvora napajanja.

Nastanu li poteškoće s računalom, monitorom ili softverom, prije poduzimanja daljnjih koraka pogledajte ovaj popis općih savjeta:

- <span id="page-10-0"></span>● Provjerite jesu li računalo i monitor uključeni u ispravnu električnu utičnicu.
- Provjerite je li sklopka za izbor napona (postoji na nekim modelima), postavljena na ispravan napon za vašu regiju (115V ili 230V).
- Provjerite je li računalo uključeno (svijetli li žaruljica napajanja).
- Provjerite je li monitor uključen (svijetli li žaruljica monitora).
- Povećajte svjetlinu i kontrast ako je slika pretamna.
- Ako se sustav ne pokrene, pritisnite i držite bilo koju tipku. Oglasi li se sustav zvučnim signalom, tipkovnica radi ispravno.
- Provjerite jesu li svi spojevi kabela čvrsti i ispravni.
- Probudite računalo pritiskom bilo koje tipke na tipkovnici ili gumba napajanja. Ako je sustav u stanju mirovanja, ugasite računalo tako da pritisnete gumb napajanja i držite ga pritisnutim najmanje četiri sekunde. Pritiskom gumba napajanja ponovno pokrenite računalo. Ako se sustav ne isključuje, izvadite kabel napajanja, pričekajte nekoliko sekundi i ponovno ga spojite. Računalo će se automatski samo pokrenuti ako je tako zadano u programu Computer Setup. Ako se računalo ne pokrene, pritisnite gumb napajanja.
- Nakon instaliranja kartice za proširenje koja nije "uključi i radi" ili nekog drugog dodatka ponovno konfigurirajte računalo.
- Provierite jesu li instalirani svi potrebni upravljački programi. Ako, primjerice, koristite pisač, morate instalirati njegov upravljački program.
- Uklonite sve medije za podizanje sustava (CD/DVD ili USB uređaj) iz sustava prije uključivanja.
- Ako ste instalirali operativni sustav koji nije bio tvornički instaliran, provjerite podržava li računalo taj operativni sustav.
- Ako sustav ima više ugrađenih video izvora (integrirani, PCI ili PCI-Express adapteri) (integrirani video samo na nekim modelima), a samo jedan monitor, monitor mora na izvoru biti priključen na priključak za monitor koji je označen kao primarni video izlaz. Tijekom pokretanja drugi video-priključci su onemogućeni; ako je monitor priključen na jedan od tih priključaka, neće raditi. Primarni video izlaz možete odabrati u programu Computer Setup.

### **Kodovi bljeskanja ili zvučnih signala: Tumačenje POST dijagnostičkih LED lampica prednje ploče i zvučnih kodova**

Ako se na prednjoj strani uključe LED lampice ili se čuju kratki signalni zvukovi, pogledajte priručnik *Maintenance and Service Guide* (Priručnik za održavanje i servis) (dostupan samo na engleskom) kako biste saznali značenje tih upozorenja i što treba učiniti.

### **HP Support Assistant**

HP Support Assistant je HP aplikacija koja vam pomaže u održavanju performansi računala i rješavanju problema koristeći automatska ažuriranja, podešavanja, ugrađenu dijagnostiku i vođeno pomaganje. HP Support Assistant je predinstaliran na sva HP ili Compaq računala sa sustavom Windows 7.

Za pristup aplikaciji HP Support Assistant u sustavu Windows 7, dvostruko kliknite na ikonu **HP Support Assistant** na vašoj radnoj površini.

### **Korištenje uslužnog programa HP PC Hardware Diagnostics (HP dijagnostika hardvera računala)**

Ako HP Support Assistant ne uspijeva otkriti problem, pokušajte s UEFI rješenjem za dijagnostiku hardvera ugrađenim na sve HP-ove proizvode. Taj alat možete koristiti čak i kada računalo nije uspjelo pokrenuti operacijski sustav. Taj alat radi i s komponentama koje alat HP Support Assitant nije dijagnosticirao.

#### <span id="page-11-0"></span>**Zašto koristiti HP PC Hardware Diagnostics**

Alat HP PC Hardware Diagnostic pojednostavljuje postupak dijagnosticiranja hardverskih problema i ubrzava postupak pružanja podrške nakon otkrivanja problema. Taj alat štedi vrijeme preciznim određivanjem komponente koju treba zamijeniti.

- **Isolate true hardware failures** (Izolacija stvarnih hardverskih kvarova): Ova se dijagnostika obavlja izvan operacijskog sustava kako bi se hardverski kvarovi učinkovito odvojili od problema kojima uzrok možda leži u operacijskom sustavu ili softverskim komponentama.
- **Failure ID** (ID pogreške): Kada se otkrije pogreška koja zahtijeva zamjenu hardvera, generirat će se 24 znamenkasti ID pogreške. Taj ID predaje se agentu koji će ili dogovoriti podršku ili omogućiti zamjensku komponentu.

#### **Kako pristupiti i pokrenuti alat HP PC Hardware Diagnostics (HP dijagnostika hardvera računala)**

Dijagnostiku možete pokrenuti s tri moguća mjesta, ovisno o vašim željama i stanju računala.

- **1.** Uključite računalo i uzastopno pritišćite tipku Esc dok se ne pojavi BIOS Boot Menu (BIOS izbornik za pokretanje).
- **2.** Pritisnite F2 ili odaberite **Diagnostics (F2)**.

Pritiskom na F2 signalizirate računalu da započne potragu za dijagnostičkim alatom na sljedećim lokacijama:

- **a.** Priključeni USB pogon (za preuzimanje dijagnostičkih alata na USB pogon, pogledajte upute u Preuzimanje HP PC Hardware Diagnostics (HP dijagnostike hardvera računala) na USB uređaj na stranici 4)
- **b.** Tvrdi disk
- **c.** Osnovni paket dijagnostičkih alata u BIOS-u (za memoriju i tvrdi disk) koji je dostupan samo ako USB ili tvrdi disk nisu prepoznati

#### **Preuzimanje HP PC Hardware Diagnostics (HP dijagnostike hardvera računala) na USB uređaj**

**X NAPOMENA:** upute za preuzimanje alata HP PC Hardware Diagnostics (UEFI) dostupne su samo na engleskom.

Postoje dvije opcije za preuzimanje programa HP PC Hardware Diagnostics na USB uređaj.

**1. mogućnost: Početna stranica HP računalne dijagnostike** – pruža pristup najnovijoj verziji UEFI sučelja.

- **1.** Idite na [http://hp.com/go/techcenter/pcdiags.](http://hp.com/go/techcenter/pcdiags)
- **2.** U odjeljku **HP PC Hardware Diagnostics** kliknite na poveznicu **Download** (Preuzimanje) i zatim odaberite **Run** (Pokreni).

**2. mogućnost: Stranice za podršku i upravljačke Programe** - Omogućuju preuzimanje određenih proizvoda za starije i novije verzije

- **1.** Idite na [http://www.hp.com.](http://www.hp.com)
- **2.** Pokažite na stavku **Support** (Podrška), koja se nalazi na vrhu stranice, a zatim kliknite **Download Drivers** (Preuzmi upravljačke programe).
- **3.** U tekstni okvir unesite naziv proizvoda, a zatim kliknite **Go** (Idi).

– ili –

Kliknite **Find Now** (Pronađi odmah) da biste HP-u omogućili automatsko prepoznavanje proizvoda.

- <span id="page-12-0"></span>**4.** Odaberite model računala, a zatim operacijski sustav.
- **5.** U odjeljku **Diagnostic** (Dijagnostika) kliknite **HP UEFI Support Environment** (Okruženje za podršku alata HP UEFI).

– ili –

Kliknite **Download** (Preuzimanje), a zatim odaberite **Run** (Pokreni).

### **Prije poziva tehničkoj podršci**

**UPOZORENJE!** Dok je računalo priključeno na izvor izmjeničnog napajanja, matična ploča je uvijek pod naponom. Da biste smanjili opasnost od ozljeda zbog električnog udara i/ili vrućih površina, obavezno iskopčajte kabel za napajanje iz utičnice te pustite unutarnje dijelove računala da se ohlade prije nego što ih dodirnete.

Ako imate poteškoća s računalom, iskušajte odgovarajuća rješenja opisana u prethodnom odjeljku i sažeta dolje kako biste pokušali ustanoviti problem prije upućivanja poziva tehničkoj podršci.

- Provjerite bljeska li LED indikator napajanja na prednjoj strani računala i poslušajte čuje li se iz računala serija zvučnih signala. Lampice i zvučni signali su kodovi pogrešaka koji će vam pomoći pri dijagnozi problema. Za više informacija pogledajte *Maintenance and Service Guide* (Priručnik za održavanje i servis) (dostupan samo na engleskom).
- Ako je zaslon prazan, uključite monitor u drugi video-priključak na računalu ako je dostupan, ili zamijenite monitor drugim monitorom za koji znate da funkcionira ispravno.
- Ako radite na mreži:
	- Koristite drugi mrežni kabel za spajanje računala na mrežu.
	- Spojite drugo računalo na mrežu koristeći drugi mrežni kabel.

Ako se vaš problem ne riješi, mrežna utičnica na vašem računalu ili mrežna utičnica na zidu možda nisu ispravne.

- Ako ste nedavno dodali neki hardver, uklonite ga.
- Ako ste nedavno instalirali neki softver, deinstalirajte ga.
- Pokrenite računalo u sigurnom načinu rada kako biste vidjeli hoće li se pokrenuti bez ijednog upravljačkog programa. Za pokretanje računala u sigurnom načinu rada:
	- **1.** Ponovno pokrenite računalo.
	- **2.** Pritisnite i držite tipku F8 prije nego što se operacijski sustav pokrene. Pojavit će se zaslon Advanced Boot Options (Napredne opcije podizanja sustava).
	- **3.** Koristeći se strelicama odaberite Last Known Good Configuration (Posljednja poznata dobra konfiguracija) i zatim pritisnite Enter kako biste pokrenuli računalo.
- Ako se računalo može uključiti, ali sustav ne uspijeva pokrenuti operacijski sustav, možete pokrenuti "predpokretački" uslužni dijagnostički program HP PC Hardware Diagnostics. Više informacija potražite pod [Korištenje uslužnog programa HP PC Hardware Diagnostics \(HP dijagnostika hardvera](#page-10-0) [računala\) na stranici 3](#page-10-0).
- Ako računalo uspijeva pokrenuti operacijski sustav, koristite neki od sljedećih alata. Oni pružaju mogućnost samorješavajuće dijagnostike i razgovora putem interneta (ako je dostupan pristup internetu).
- <span id="page-13-0"></span>◦ Ako imate alat HP Support Assistant, možete mu pristupiti dvostrukim klikom na ikonu **HP Support Assistant**.
- Ako nemate instaliran HP Support Assistant, možete pristupiti alatu HP Instant Support Professional Edition na web-mjestu <http://www.hp.com/go/ispe>.

Možete pristupiti i Business Support Center (BSC) (Centru poslovne podrške) na adresi <http://www.hp.com/go/bizsupport> kako biste dobili najnovije informacije online podrške, softver i upravljačke programe, bili proaktivno obaviješteni te imali pristup međunarodnoj zajednici kolega i HP-ovih stručnjaka.

Sveobuhvatna tehnička podrška dostupna je na internetu na sljedećoj adresi:<http://www.hp.com/support>.

Ako je neophodno nazvati tehničku pomoć, pripremite se kako biste mogli učiniti sljedeće da bi vaš poziv bio ispravno riješen:

- Prije poziva:
	- Uklonite sav hardver koji je nedavno dodan računalu.
	- Uklonite sav softver koji je nedavno instaliran.
	- Zapišite identifikacijski broj proizvoda, serijske brojeve računala i monitora te ID kvara dobiven pokretanjem eventualno dostupnog dijagnostičkog alata.
- Budite ispred svog računala.
- Odvojite vrijeme na rješavanje poteškoće sa serviserom.
- **NAPOMENA:** Za podatke o prodaji i nadogradnjama jamstva (HP Care Pack), nazovite ovlaštenog servisera ili prodavača.

### **Sigurnosno kopiranje, vraćanje i oporavak sustava u Windows 7**

Vaše računalo uključuje alate od HP-a i operacijskog sustava Windows koji vam pomažu štititi informacije i vraćati ih kada god je to potrebno. Ti alati će vam pomoći vratiti računalo u ispravno radno stanje ili čak u originalno tvorničko stanje, sve jednostavnim koracima.

Ovo poglavlje nudi informacije o sljedećim postupcima:

- Izrada medija za oporavak i sigurnosnih kopija
- Vraćanje i oporavak vašeg sustava
- **X NAPOMENA:** Ovo poglavlje opisuje pregled izrade sigurnosne kopije, vraćanja i opcija oporavka. Za više detalja o Windows alatima za Sigurnosno kopiranje i vraćanje pogledajte Pomoć i podršku. Za pristup Pomoći i podršci, odaberite **Start** (Početak)> **Help and Support** (Pomoć i podrška).

Oporavak nakon pada sustava dobar je onoliko koliko vaša najnovija sigurnosna kopija.

- <span id="page-14-0"></span>**1.** Nakon uspješnog postavljanja računala, stvorite medij za oporavak. Može se koristiti za ponovnu instalaciju originalnog operativnog sustava u slučaju da je tvrdi disk oštećen ili zamijenjen. Pogledajte Kreiranje medija za oporavak na stranici 7.
- **2.** Kako dodajete hardver i softverske programe, izradite točke povrata sustava. Točka povrata sustava je snimka određenog sadržaja tvrdog diska koji je spremljen u određeno vrijeme od strane Windowsovog vraćanja sustava. Točka povrata sustava sadrži informacije koje Windows koristi, poput postavki registra. Windows stvara točku povrata sustava za vas automatski tijekom ažuriranja Windowsa i tijekom ostalog održavanja sustava (poput ažuriranja softvera, sigurnosnog skeniranja ili sistemske dijagnostike). Također možete u bilo koje vrijeme ručno vratiti točku povrata sustava. Za više informacija i korake kod izrade specifičnih točaka povrata sustava, pogledajte odjeljak Pomoć i podrška. Za pristup Pomoći i podršci, odaberite **Start** (Početak)> **Help and Support** (Pomoć i podrška).
- **3.** Kako dodajete fotografije, video sadržaj, glazbu i ostale osobne datoteke, izradite sigurnosnu kopiju vaših osobnih informacija. Ako se datoteke slučajno izbrišu s tvrdog diska i ne mogu se više vratiti iz koša za smeće ili ako su datoteke oštećene, možete vratiti datoteke za koje ste izradili sigurnosnu kopiju. U slučaju pada sustava možete iskoristiti sigurnosne kopije datoteka za vraćanje sadržaja računala. Pogledajte [Izrada sigurnosnih kopija vaših informacija na stranici 9](#page-16-0).
- **X NAPOMENA:** U slučaju da je sustav nestabilan, HP vam preporučuje da postupak oporavka sustava ispišete i sačuvate za kasniju uporabu.

#### **Kreiranje medija za oporavak**

Nakon uspješnog postavljanja računala, stvorite medij za oporavak. Medij se može koristiti za ponovnu instalaciju originalnog operacijskog sustava u slučaju da je tvrdi disk oštećen ili zamijenjen.

Postoje dvije vrste medija za oporavak. Kako biste odredili koje korake morate pratiti na svojem računalu:

- **1.** Pritisnite tipku **Start**.
- **2.** Kliknite **Svi programi**.
	- Ako je na popisu **Sigurnost i zaštita**, nastavite s koracima u Stvaranje medija za oporavak koristeći HP Recovery Manager (samo odabrani modeli) na stranici 7.
	- Ako je na popisu **Produktivnost i alati**, nastavite s koracima u [Stvaranje medija za oporavak](#page-15-0)  [koristeći HP Recovery Disc Creator \(samo odabrani modeli\) na stranici 8.](#page-15-0)

#### **Stvaranje medija za oporavak koristeći HP Recovery Manager (samo odabrani modeli)**

Za stvaranje diskova za oporavak, vaše računalo mora imati DVD pisač. Rabite DVD+R ili DVD-R diskove (prodaju se zasebno). Diskovi koje rabite ovisit će o vrsti optičkog diska koji rabite.

**WAPOMENA:** DVD+R DL, DVD-R DL i DVD±RW diskovi nisu podržani.

- Imate i mogućnost kreiranja USB flash pogona za oporavak sustava koristeći brzi USB pogon visoke kvalitete.
- Ako kreirate diskove za oporavak pobrinite se da su diskovi visoke kvalitete. Normalno je da sustav odbaci neispravne diskove. Sustav će tražiti da umetnete novi prazan disk i pokušate ponovno.
- Broj diskova u kompletu diskova za oporavak ovisi o modelu računala (obično 3 do 6 DVD-a). Program Recovery Media Creation (Kreiranje medija za oporavak) označit će točan broj praznih diskova potrebnih za izradu kompleta. Ako koristite USB flash pogon, program će označiti količinu prostora potrebnu za pohranjivanje svih podataka (najmanje 8 GB).
- <span id="page-15-0"></span>**X NAPOMENA:** Postupak stvaranja medija za oporavak je podugačak. Ovaj postupak možete prekinuti u svakom trenutku. Prilikom sljedećeg pokretanja programa, postupak će se nastaviti od mjesta na kojem je zaustavljen.
- **X NAPOMENA:** Za kreiranje medija za oporavak nemojte koristiti medijske kartice. Sustav se možda neće moći pokrenuti s medijske kartice i vi možda nećete moći pokrenuti oporavak sustava.

Za kreiranje diskova za oporavak:

- **1.** Zatvorite sve otvorene programe.
- **2.** Kliknite na gumb **Start**, kliknite **Svi programi**, kliknite **Sigurnost i zaštita**, kliknite **Recovery Manager** i zatim kliknite **Stvaranje medija za oporavak**. Ako se prikaže upit, kliknite **Yes** (Da) kako biste omogućili nastavak programa.
- **3.** Kliknite **Create recovery media using blank DVD** (s) (Kreiraj medij za oporavak koristeći prazne DVD-e) i zatim kliknite na **Next** (Sljedeće).
- **4.** Slijedite upute na zaslonu. Svaki disk označite čim ga izradite (npr., Oporavak sustava 1, Oporavak sustava 2) i zatim ih spremite na sigurno mjesto.

Za stvaranje USB flash pogona za oporavak:

**WAPOMENA:** Morate koristiti USB flash pogon kapaciteta od najmanje 8 GB.

**WAPOMENA:** Izrada medija za oporavak sustava formatira USB flash pogon i briše sve datoteke na njemu.

- **1.** Zatvorite sve otvorene programe.
- **2.** Umetnite USB flash pogon u USB priključak na računalu.
- **3.** Kliknite gumb **Start**, kliknite **Svi programi**, kliknite **Sigurnost i zaštita**, kliknite **Recovery Manager** i zatim kliknite **Kreiranje medija za oporavak**.
- **4.** Kliknite **Create recovery media with a USB flash drive** (Kreiraj medij za oporavak koristeći USB flash pogon) i zatim kliknite na **Next** (Sljedeće).
- **5.** S popisa medija odaberite izbrisivi memorijski USB-pogon. Program će vam reći koliko je prostora potrebno za izradu pogona za oporavak. Ako izbrisivi memorijski USB-pogon nema dovoljan kapacitet za pohranu biti će prikazan posivljen i morat ćete ga zamijeniti USB-pogonom većeg kapaciteta. Kliknite na **Next** (Dalje).
- **6.** Slijedite upute na zaslonu. Kada postupak završi, obavezno označite USB flash pogon i spremite ga na sigurno mjesto.

#### **Stvaranje medija za oporavak koristeći HP Recovery Disc Creator (samo odabrani modeli)**

HP Recovery Disc Creator je softverski program koji vam nudi alternativni način stvaranja diskova za oporavak na odabranim modelima. Nakon uspješnog postavljanja računala, možete stvoriti diskove za oporavak rabeći alat HP Recovery Disc Creator. Diskovi za oporavak omogućuju vam ponovnu instalaciju izvornog operacijskog sustava, kao i odabranih upravljačkih programa i aplikacija u slučaju oštećenja tvrdog diska. HP Recovery Disc Creator stvara dvije vrste diskova za oporavak:

- DVD s operacijskim sustavom Windows 7 instalira operacijski sustav bez dodatnih upravljačkih programa i aplikacija.
- DVD *Driver Recovery* (Oporavak upravljačkih programa) instalira samo određene upravljačke programe i aplikacije, kao što i uslužni program HP Software Setup instalira upravljačke programe i aplikacije.

<span id="page-16-0"></span>Za stvaranje diskova za oporavak, vaše računalo mora imati DVD pisač. Rabite bilo koju od ispod navedenih vrsta diskova (prodaju se zasebno): DVD+R, DVD+R DL, DVD-R, DVD-R DL ili DVD±RW. Diskovi koje rabite ovisit će o vrsti optičkog diska koji rabite.

#### **Stvaranje diskova za oporavak**

**X NAPOMENA:** DVD operacijskog sustava Windows 7 može se stvoriti samo jednom. Mogućnost stvaranja tog medija neće biti dostupna nakon što stvorite Windows DVD.

Stvaranje DVD-a sa sustavom Windows:

- **1.** Odaberite **Start** (Početak) > **All Programs** (Svi programi) > **Productivity and Tools** (Produktivnost i alati) > **HP Recovery Disc Creator**.
- **2.** Odaberite **disk sa sustavom Windows**.
- **3.** Na padajućem izborniku odaberite pogon za snimanje medija za oporavak.
- **4.** Kliknite gumb **Stvori** kako biste započeli postupak snimanja. Nakon stvaranja disk označite i pohranite na sigurno mjesto.

Kada stvorite DVD s operacijskim sustavom Windows 7, stvorite DVD *Driver Recovery* (Oporavak upravljačkih programa):

- **1.** Odaberite **Start** (Početak) > **All Programs** (Svi programi) > **Productivity and Tools** (Produktivnost i alati) > **HP Recovery Disc Creator**.
- **2.** Odaberite **disk s upravljačkim programom**.
- **3.** Na padajućem izborniku odaberite pogon za snimanje medija za oporavak.
- **4.** Kliknite gumb **Stvori** kako biste započeli postupak snimanja. Nakon stvaranja disk označite i pohranite na sigurno mjesto.

#### **Izrada sigurnosnih kopija vaših informacija**

Prvu sigurnosnu kopiju trebate stvoriti odmah nakon prvog postavljanja sustava. Budući da dodajete novi softver i podatkovne datoteke, trebate nastaviti redovito izrađivati sigurnosne kopije sustava kako biste održali relativno nove sigurnosne kopije. Vaša početna i kasnije sigurnosne kopije omogućuju vam u slučaju kvara vraćanje vaših podataka i postavki.

Sigurnosne kopije vaših informacija možete spremiti na vanjski tvrdi disk, mrežni pogon ili diskove.

Prilikom izrade sigurnosnih kopija imajte na umu sljedeće stvari:

- Osobne datoteke pohranite u biblioteci Dokumenti i redovito izrađujte sigurnosne kopije.
- Izradite sigurnosne kopije predložaka koji se nalaze u direktorijima s kojima se vežu.
- Napravite snimku zaslona kako biste spremili prilagođene postavke vidljive u prozoru, alatnoj traci ili traci izbornika. Snimke zaslona mogu uštedjeti puno vremena ako morate ponovno postavljati svoje preference.
- Prilikom sigurnosnog kopiranja na diskove, nakon vađenja iz pogona svaki disk označite brojem.

**W NAPOMENA:** Za detaljne informacije o raznim mogućnostima sigurnosnog kopiranja i vraćanja sustava, izvršite pretragu tih mogućnosti u Pomoći i podršci. Za pristup Pomoći i podršci, odaberite **Start** (Početak) > **Help and Support** (Pomoć i podrška).

**NAPOMENA:** Možda će Kontrola korisničkih računa poslati upit za dozvolu ili lozinku kad budete obavljali određene zadaće. Za nastavak zadaće, odaberite odgovarajuću mogućnost. Za informacije o Kontroli korisničkih računa, pogledajte Pomoć i podršku. Odaberite **Start** >**Pomoć i podrška** .

<span id="page-17-0"></span>Za stvaranje sigurnosne kopije korištenjem Windows Sigurnosnog kopiranja i vraćanja:

- **X NAPOMENA:** Proces izrade sigurnosne kopije može potrajati duže od sata, ovisno o količini datoteka i brzini računala.
	- **1.** Odaberite **Start**> **Svi programi**> **Održavanje**> **Sigurnosno kopiranje i vraćanje**.
	- **2.** Za postavljanje vaše sigurnosne kopije, slijedite upute na zaslonu.

#### **Vraćanje sustava**

Ako imate problem uzrokovan softverom koji ste instalirali na svoje računalo ili želite vratiti sustav u prijašnje stanje bez gubitka osobnih informacija, koristite Vraćanje sustava kako biste računalo vratili na zadnju točku za vraćanje sustava.

**X NAPOMENA:** Uvijek prvo izvedite proceduru Vraćanja sustava prije korištenja značajke Oporavka sustava.

Za pokretanje Vraćanja sustava:

- **1.** Zatvorite sve otvorene programe.
- **2.** Kliknite **Start**, desnom tipkom miša kliknite **Računalo** pa kliknite na **Svojstva**.
- **3.** Kliknite na **System protection** (Zaštita sustava), **System Restore** (Oporavak sustava), kliknite na **Next**  (Dalje), a zatim slijedite zaslonske upute.

#### **Oporavak sustava**

**UPOZORENJE!** Ovaj postupak izbrisat će sve korisničke informacije. Kako biste spriječili gubitak informacija, stvarajte sigurnosne kopije svih korisničkih informacija kako biste ih vratili nakon oporavka sustava.

Oporavak sustava u potpunosti briše i ponovno formatira pogon tvrdog diska i pritom briše podatkovne datoteke koje ste stvorili, a zatim ponovno instalira operacijski sustav, programe i upravljačke programe. Međutim, morate ponovno instalirati svaki softver koji nije tvornički instaliran na računalo. To uključuje softver koji je stigao na medijima koji su se nalazili u kutiji dodatne opreme računala i svaki softverski program koji ste instalirali nakon kupnje. Sve osobne datoteke moraju biti vraćene iz sigurnosnih kopija koje ste izradili.

Ako niste mogli uzraditi DVD-e ili USB flash pogon za oporavak sustava, komplet diskova za oporavak sustava možete naručiti od podrške. Idite na<http://www.hp.com/support>, odaberite svoju zemlju ili regiju i slijedite upute na zaslonu.

**X NAPOMENA:** Uvijek koristite postupak Vraćanja sustava prije korištenja programa Oporavka sustava. Pogledajte Vraćanje sustava na stranici 10.

Morate odabrati jednu od sljedećih metoda Oporavka sustava.

- Slika za oporavak sustava pokrenite Oporavak sustava sa slike za oporavak pohranjene na vašem tvrdom disku. Slika za oporavak je datoteka koja sadrži kopiju originalnog tvorničkog softvera. Za izvođenje Oporavka sustava iz preslike za oporavak sustava pogledajte Oporavak sustava kada Windows reagira na stranici 10 ili [Oporavak sustava kada Windows ne reagira na stranici 11.](#page-18-0)
- Medij za oporavak Oporavak sustava pokrenite s medija za oporavak koji ste kreirali od datoteka pohranjenih na vašem tvrdom disku ili zasebno kupili. Pogledajte odjeljak Oporavak sustava korištenjem [medija za oporavak \(samo odabrani modeli\) na stranici 11.](#page-18-0)

#### **Oporavak sustava kada Windows reagira**

**OPREZ:** Oporavak sustava briše sve podatke i programe koje ste kreirali ili instalirali. Prije početka, na CD-u, DVD-u ili USB flash pogonu načinite sigurnosne kopije svih važnih podataka.

<span id="page-18-0"></span>**NAPOMENA:** U nekim slučajevima morate koristiti medije za oporavak sustava. Ako još niste stvorili medij, slijedite upute u [Kreiranje medija za oporavak na stranici 7](#page-14-0).

Ako računalo radi i sustav Windows 7 reagira, slijedite ove korake kako biste izvršili Oporavak sustava.

- **1.** Isključite računalo.
- **2.** Odspojite sve periferne uređaje iz računala izuzev monitora, tipkovnice i miša.
- **3.** Uključite računalo.
- **4.** Kad se sustav Windows pokrene, kliknite gumb **Start** i zatim kliknite **Svi programi**.
	- Ako je na popisu **Sigurnost i zaštita**, nastavite s korakom 5.
	- Ako je na popisu **Produktivnost i alati**, nastavite s koracima u Oporavak sustava kada Windows ne reagira na stranici 11.
- **5.** Kliknite **Sigurnost i zaštita**, kliknite **Recovery Manager** i zatim kliknite **Recovery Manager** (Upravitelj oporavka). Ako se prikaže upit, kliknite **Yes** (Da) kako biste omogućili nastavak programa.
- **6.** Pod **I need help immediately** (Odmah mi treba pomoć), kliknite na **Oporavak sustava**.
- **7.** Odaberite **Da**, a zatim kliknite na **Dalje**. Računalo se ponovno pokreće.
- **8.** Kada se računalo ponovno pokrene ponovno ćete vidjeti zaslon dobrodošlice programa Recovery Manager. Pod **I need help immediately** (Odmah mi treba pomoć), kliknite na **Oporavak sustava**. Ako dobijete upit za izradu sigurnosnih kopija svojih datoteka, a to još niste učinili, odaberite **Back up your ƬlHs Ƭrst (recommended)** (Najprije izradi sigurnosne kopije datoteka (preporučuje se)), a zatim kliknite na **Next** (Dalje). U suprotnom odaberite **Recover without backing up your files** (Oporavi sustav bez izrade sigurnosnih kopija), a zatim kliknite na **Next** (Dalje).
- **9.** Oporavak sustava započinje. Kad program Oporavak sustava završi postupak, kliknite na **Završi** kako bi se računalo ponovno pokrenulo.
- **10.** Kada se sustav Windows učita, isključite računalo, ponovno spojite sve periferne uređaje i ponovno uključite računalo.

#### **Oporavak sustava kada Windows ne reagira**

**OPREZ:** Oporavak sustava briše sve podatke i programe koje ste kreirali ili instalirali.

Ako računalo radi, ali Windows ne reagira, slijedite sljedeće korake kako biste izveli Oporavak sustava.

- **1.** Isključite računalo. Ako je nužno, pritisnite i držite gumb napajanja dok se računalo ne ugasi.
- **2.** Odspojite sve periferne uređaje iz računala izuzev monitora, tipkovnice i miša.
- **3.** Pritisnite gumb napajanja kako biste uključili računalo.
- **4.** Čim ugledate početni HP logotip, uzastopno pritisnite F11 na tipkovnici dok se na zaslonu ne pojavi poruka *Windows is Loading Files...* (Windows učitava datoteke...).
- **5.** Za nastavak slijedite upute na zaslonu HP Recovery Managera.
- **6.** Kada se sustav Windows učita, isključite računalo, ponovno spojite sve periferne uređaje i ponovno uključite računalo.

#### **Oporavak sustava korištenjem medija za oporavak (samo odabrani modeli)**

Slijedite korake iz ovog poglavlja ako ste stvorili medija za oporavak koristeći [Stvaranje medija za oporavak](#page-14-0) [koristeći HP Recovery Manager \(samo odabrani modeli\) na stranici 7.](#page-14-0) Ako ste koristili HP Recovery Disc Creator za stvaranje DVD-a operacijskog sustava Windows 7 i DVD-a *Driver Recovery* (Oporavak upravljačkih

programa), uslijedite korake u Korištenje HP Recovery Disc (HP diskova za oporavak) operacijskog sustava (samo odabrani modeli) na stranici 12.

*A* **OPREZ:** Oporavak sustava briše sve podatke i programe koje ste kreirali ili instalirali. Napravite sigurnosne kopije svih važnih podataka na CD ili DVD disku ili USB flash pogonu.

Za izvođenje Oporavka sustava korištenjem medija za oporavak:

- **1.** Ako koristite komplet DVD-a, umetnite prvi disk za oporavak u DVD pogon i zatvorite ga ladicu. Ako koristite USB flash pogon, umetnite ga u USB priključak.
- **2.** Kliknite gumb **Start**, a zatim kliknite **Isključi računalo**.

– ili –

Ako računalo ne reagira, pritisnite i držite gumb napajanja približno pet sekundi ili dok se računalo ne isključi.

- **3.** Odspojite sve periferne uređaje iz računala izuzev monitora, tipkovnice i miša.
- **4.** Pritisnite tipku napajanja kako biste uključili računalo i pristisnite tišku Esc dok se računalo uključuje kako biste prikazali izbornik pokretanja računala.
- **5.** Tipkama sa strelicama odaberite boot menu (izbornik za pokretanje), a zatim pritisnite Enter. Tipkama sa strelicama odaberite lokaciju na kojoj je umetnut medij za oporavak sustava (USB ili DVD). Pritisnite Enter za pokretanje s tog uređaja.
- **6.** Ako vas Recovery Manager upita želite li oporavak sustava pokrenuti s medija ili tvrdog diska, odaberite **Media** (Medij). Na zaslonu dobrodošlice, pod **I need help immediately** (Odmah mi treba pomoć), kliknite na **Factory Reset** (Tvorničke postavke).
- **7.** Ako dobijete upit za izradu sigurnosnih kopija svojih datoteka, a to još niste učinili, odaberite **Back up your ƬlHs Ƭrst (recommended)** (Najprije izradi sigurnosne kopije datoteka (preporučuje se)), a zatim kliknite na **Next** (Dalje). U suprotnom odaberite **Recover without backing up your files** (Oporavi sustav bez izrade sigurnosnih kopija), a zatim kliknite na **Next** (Dalje).
- **8.** Ako se pojavi upit za umetanje sljedećeg diska za oporavak, umetnite ga.
- 9. Kada Recovery Manager završi s radom, iz sustava uklonite disk ili USB flash pogon za oporavak sustava.
- **10.** Kliknite **Završi** kako biste ponovno pokrenuli računalo.

#### **Korištenje HP Recovery Disc (HP diskova za oporavak) operacijskog sustava (samo odabrani modeli)**

Ako ste koristili HP Recovery Disc Creator za stvaranje DVD-a operacijskog sustava Windows 7 i DVD-a za *Oporavak upravljačkih programa*, slijedite korake u ovom poglavlju. Ako ste medije za oporavak stvorili koristeći [Stvaranje medija za oporavak koristeći HP Recovery Manager \(samo odabrani modeli\) na stranici 7](#page-14-0), slijedite korake u [Oporavak sustava korištenjem medija za oporavak \(samo odabrani modeli\) na stranici 11.](#page-18-0)

Ako ne možete koristiti diskove za oporavak koje ste prethodno stvorili koristeći HP Recovery Disc Creator (samo odabrani modeli), morate kupiti DVD operacijskog sustava Windows 7 kako biste ponovno pokrenuli računalo i popravili operacijski sustav.

Kako biste naručili DVD operacijskog sustava Windows 7, kontaktirajte podršku. Idite na [http://www.hp.com/](http://www.hp.com/support) [support](http://www.hp.com/support), odaberite svoju zemlju ili regiju i slijedite upute na zaslonu.

**OPREZ:** Korištenje DVD-a operacijskog sustava Windows 7 u potpunosti briše sadržaj tvrdog diska i reformatira tvrdi disk. Trajno uklanja sve datoteke koje ste stvorili i sav softver koji ste instalirali na računalu. Nakon završetka reformatiranja, postupak oporavka pomaže vam vratiti operacijski sustav, kao i upravljačke programe, softver i uslužne programe.

Da biste pokrenuli oporavak pomoću DVD-a s operacijskim sustavom Windows 7, slijedite ove korake:

### <span id="page-20-0"></span>**X NAPOMENA:** Ovaj postupak traje nekoliko minuta.

- **1.** Ako je moguće, sigurnosno kopirajte sve osobne datoteke.
- **2.** Ponovno pokrenite računalo, a zatim umetnite DVD s operacijskim sustavom Windows 7 u optički pogon prije no što se operacijski sustav Windows učita.
- **MAPOMENA:** Ako se računalo ne pokreće s DVD-a, ponovno pokrenite računalo i pritisnite Esc dok se računalo uključuje kako biste prikazali izbornik pokretanja računala. Tipkama sa strelicama odaberite boot menu (izbornik za pokretanje), a zatim pritisnite Enter. Tipkama sa strelicama odaberite lokaciju na kojoj je umetnut DVD. Pritisnite Enter za pokretanje s tog uređaja.
- **3.** Kada se to od vas zatraži, pritisnite bilo koju tipku na tipkovnici.
- **4.** Slijedite upute na zaslonu.
- **5.** Kliknite **Dalje**.
- **6.** Odaberite **Install now** (Instaliraj sad).
- **7.** Slijedite upute na zaslonu.

Nakon što je popravak dovršen:

- **1.** Izbacite DVD s operacijskim sustavom Windows 7, a zatim umetnite DVD *Driver Recovery* (Oporavak upravljačkih programa).
- **2.** Slijedite upute na zaslonu kako biste instalirali Hardware Enabling Drivers (Upravljački programi za omogućivanje hardvera), a zatim instalirajte Recommended Applications (Preporučene aplikacije).

# **Korištenje, ažuriranje i održavanje vašeg računala**

Na jednom mjestu možete obaviti sljedeće zadatke:

- Prikaz ili promjena naziva računala i drugih postavki sustava
- Dodavanje uređaja ili pisača i promjena drugih postavki sustava
- Dobivanje pomoći i podrške za vaš model
- Instaliranje HP-ovog softvera za podršku za vaše računalo
- Kupnja pribora i dodatne opreme za vaše računalo

Za pristup tom mjestu kliknite **Start** > **Uređaji i pisači** i zatim dvostruko kliknite na ikonu vašeg računala.

# <span id="page-21-0"></span>**2 Početak rada u sustavu Windows 8**

# **Aktiviranje i prilagodba softvera**

Ako računalo nije isporučeno s Windows® operacijskim sustavom, neki dijelovi ove dokumentacije neće se primjenjivati. Dodatne informacije dostupne su u mrežnoj pomoći nakon što aktivirate operacijski sustav.

Dodatne informacije dostupne su u mrežnoj pomoći nakon što aktivirate operacijski sustav.

**WAPOMENA:** Osigurajte razmak od oko 10,2 cm na stražnjoj strani uređaja i iznad monitora kako bi se osigurao potreban protok zraka.

# **Aktiviranje operativnog sustava Windows**

Kad računalo uključite po prvi put, operativni će sustav automatski biti postavljen i aktiviran. Taj postupak traje oko 5 do 10 minuta. Za dovršetak aktivacije pažljivo pročitajte i slijedite upute na ekranu.

Preporučujemo registraciju vašeg računala kod HP-a tijekom postavljanja operacijskog sustava kako biste primili važna ažuriranja softvera i prijavili se za posebne ponude. Svoje računalo možete HP-u registrirati i korištenjem aplikacije **Registriraj se pri HP-u** na zaslonu Start.

**OPREZ:** Nakon početka aktivacijskog postupka NEMOJTE ISKLJUČIVATI RAČUNALO DOK SE POSTUPAK NE DOVRŠI. Isključivanjem računala za vrijeme aktivacijskog postupka mogli biste oštetiti softver potreban za upravljanje računalom ili spriječiti ispravnu instalaciju.

## **Preuzimanje Windows 8 ažuriranja**

Microsoft povremeno objavljuje ažuriranja operacijskog sustava. Kako biste omogućili optimalan rad svojeg računala, HP vam preporučuje da provjerite ima li novih ažuriranja prilikom prve instalacije i povremeno kroz životni ciklus vašeg računala.

Pokrenite Windows Update kada vam se ukaže prva prilika nakon postavljanja vašeg računala.

- **1.** Smjestite kursor nad gornji desni ili donji lijevi kut zaslona Start kako biste prikazali gumbiće.
- **2.** Kliknite na **Postavke** >**Promjena postavki PC-ja** >**Windows Update**.
- **3.** Nakon toga jednom mjesečno pokrenite Windows Update.

# <span id="page-22-0"></span>**Prilagodba prikaza monitora**

Postavke prikaza za Windows 8 možete prilagoditi odvojeno za zaslon Start i radnu površinu.

Za prilagodbu zaslona Start:

- **1.** Smjestite kursor nad gornji desni ili donji lijevi kut zaslona Start kako biste prikazali gumbiće.
- **2.** Kliknite na **Postavke** > **Promjena postavki PC-ja**.
- **3.** Kliknite na **Personaliziraj** kako biste promijenili postavke prikaza.

Za prilagodbu radne površine:

- **1.** U zaslonu Start kliknite na aplikaciju Radna površina.
- **2.** Desnom tipkom miša kliknite na radnu površinu, a zatim kliknite **Personaliziraj** kako biste promijenili postavke prikaza.

# **Isključivanje računala**

Da biste ispravno isključili računalo, zatvorite softver operativnog sustava.

- **1.** Smjestite kursor nad gornji desni ili donji lijevi kut zaslona Start kako biste prikazali gumbiće i zatim kliknite na **Postavke**.
- **2.** Kliknite na ikonu **Napajanje** i zatim kliknite **Isključi računalo**.

# **Ako naiđete na probleme**

Postoji nekoliko načina za dijagnozu i rješavanje potencijalnih problema. HP pruža nekoliko vlastitih dijagnostičkih alata, ali preporučuje stupnjeviti pristup otklanjanju poteškoća koji kreće od najosnovnijih prema kompleksnijim uzrocima poteškoća.

- **1.** Vizualna provjera
- **2.** Kodovi bljeskanja ili zvučnih signala
- **3.** Alat za otklanjanje poteškoća HP Support Assistant
- **4.** HP PC Hardware Diagnostics (HP dijagnostika hardvera računala)
- **5.** HP Support
- **6.** Vraćanje sustava
- **7.** Oporavak sustava

## **Izvođenje osnovnog rješavanja problema**

Obavite postupke rješavanja problema u ovom odjeljku redoslijedom kojim su predstavljene sve dok se vaš problem ne riješi. Možete pronaći dodatne informacije o rješavanju problema u sveobuhvatnom priručniku *Maintenance and Service Guide* (Priručnik za održavanje i servis) (dostupan samo na engleskom) koji možete pronaći na web-mjestu<http://www.hp.com/support>. Odaberite **Find your product** (Pronađite svoj proizvod), upišite broj modela računala i kliknite na Search (Pretraživanje).

### <span id="page-23-0"></span>**Vizualna provjera: Nema podizanja sustava, nema napajanja, nema video signala**

**<u>A OPREZ:</u>** Kada je računalo priključeno na izvor napajanja, matična je ploča pod naponom. Kako biste umanjili opasnost od oštećenja matične ploče ili komponenti, uvijek prije otvaranja računala kabel napajanja izvadite iz izvora napajanja.

Nastanu li poteškoće s računalom, monitorom ili softverom, prije poduzimanja daljnjih koraka pogledajte ovaj popis općih savjeta:

- **1.** Provjerite jesu li računalo i monitor uključeni u ispravnu električnu utičnicu.
- **2.** Provjerite je li sklopka za izbor napona (postoji na nekim modelima), postavljena na ispravan napon za vašu regiju (115V ili 230V).
- **3.** Provjerite je li računalo uključeno (svijetli li žaruljica napajanja).
- **4.** Provjerite je li monitor uključen (svijetli li žaruljica monitora).
- **5.** Povećajte svjetlinu i kontrast ako je slika pretamna.
- **6.** Ako se sustav ne pokrene, pritisnite i držite bilo koju tipku. Oglasi li se sustav zvučnim signalom, tipkovnica radi ispravno.
- **7.** Provjerite jesu li svi spojevi kabela čvrsti i ispravni.
- **8.** Probudite računalo pritiskom bilo koje tipke na tipkovnici ili gumba napajanja. Ako je sustav u stanju mirovanja, ugasite računalo tako da pritisnete gumb napajanja i držite ga pritisnutim najmanje četiri sekunde. Pritiskom gumba napajanja ponovno pokrenite računalo. Ako se sustav ne isključuje, izvadite kabel napajanja, pričekajte nekoliko sekundi i ponovno ga spojite. Računalo će se automatski samo pokrenuti ako je tako zadano u programu Computer Setup. Ako se računalo ne pokrene, pritisnite gumb napajanja.
- **9.** Nakon instaliranja kartice za proširenje koja nije "uključi i radi" ili nekog drugog dodatka ponovno konfigurirajte računalo.
- **10.** Provjerite jesu li instalirani svi potrebni upravljački programi. Ako, primjerice, koristite pisač, morate instalirati njegov upravljački program.
- **11.** Uklonite sve medije za podizanje sustava (CD/DVD ili USB uređaj) iz sustava prije uključivanja.
- **12.** Ako ste instalirali operativni sustav koji nije bio tvornički instaliran, provjerite podržava li računalo taj operativni sustav.
- **13.** Ako sustav ima više ugrađenih video izvora (integrirani, PCI ili PCI-Express adapteri) (integrirani video samo na nekim modelima), a samo jedan monitor, monitor mora na izvoru biti priključen na priključak za monitor koji je označen kao primarni video izlaz. Tijekom pokretanja drugi video-priključci su onemogućeni; ako je monitor priključen na jedan od tih priključaka, neće raditi. Primarni video izlaz možete odabrati u programu Computer Setup.

#### **Kodovi bljeskanja ili zvučnih signala: Tumačenje POST dijagnostičkih LED lampica prednje ploče i zvučnih kodova**

Ako se na prednjoj strani uključe LED lampice ili se čuju kratki signalni zvukovi, pogledajte priručnik *Maintenance and Service Guide* (Priručnik za održavanje i servis) (dostupan samo na engleskom) kako biste saznali značenje tih upozorenja i što treba učiniti.

#### **HP Support Assistant**

HP Support Assistant je HP aplikacija koja vam pomaže u održavanju performansi računala i rješavanju problema koristeći automatska ažuriranja, podešavanja, ugrađenu dijagnostiku i vođeno pomaganje. HP Support Assistant je predinstaliran na sva HP ili Compaq računala sa sustavom Windows 8.

Za pristup aplikaciji HP Support Assistant u sustavu Windows 8, kliknite na aplikaciju **HP Support Assistant** u zaslonu Start.

### <span id="page-24-0"></span>**Korištenje uslužnog programa HP PC Hardware Diagnostics (HP dijagnostika hardvera računala)**

Ako HP Support Assistant ne uspijeva otkriti problem, pokušajte s UEFI rješenjem za dijagnostiku hardvera ugrađenim na sve HP-ove proizvode. Taj alat možete koristiti čak i kada računalo nije uspjelo pokrenuti operacijski sustav. Taj alat radi i s komponentama koje alat HP Support Assitant nije dijagnosticirao.

#### **Zašto koristiti HP PC Hardware Diagnostics**

Alat HP PC Hardware Diagnostic pojednostavljuje postupak dijagnosticiranja hardverskih problema i ubrzava postupak pružanja podrške nakon otkrivanja problema. Taj alat štedi vrijeme preciznim određivanjem komponente koju treba zamijeniti.

- **Isolate true hardware failures** (Izolacija stvarnih hardverskih kvarova): Ova se dijagnostika obavlja izvan operacijskog sustava kako bi se hardverski kvarovi učinkovito odvojili od problema kojima uzrok možda leži u operacijskom sustavu ili softverskim komponentama.
- **Failure ID** (ID pogreške): Kada se otkrije pogreška koja zahtijeva zamjenu hardvera, generirat će se 24 znamenkasti ID pogreške. Taj ID predaje se agentu koji će ili dogovoriti podršku ili omogućiti zamjensku komponentu.

#### **Kako pristupiti i pokrenuti alat HP PC Hardware Diagnostics (HP dijagnostika hardvera računala)**

Dijagnostiku možete pokrenuti s tri moguća mjesta, ovisno o vašim željama i stanju računala.

- **1.** Uključite računalo i uzastopno pritišćite tipku Esc dok se ne pojavi BIOS Boot Menu (BIOS izbornik za pokretanje).
- **2.** Pritisnite F2 ili odaberite **Diagnostics (F2)**.

Pritiskom na F2 signalizirate računalu da započne potragu za dijagnostičkim alatom sljedećim redoslijedom:

- **a.** Priključeni USB pogon (za preuzimanje dijagnostičkih alata na USB pogon, pogledajte upute u Preuzimanje HP PC Hardware Diagnostics (HP dijagnostike hardvera računala) na USB uređaj na stranici 17)
- **b.** Tvrdi disk
- **c.** Osnovni paket dijagnostičkih alata u BIOS-u (za memoriju i tvrdi disk) koji je dostupan samo ako USB ili tvrdi disk nisu prepoznati

#### **Preuzimanje HP PC Hardware Diagnostics (HP dijagnostike hardvera računala) na USB uređaj**

**X NAPOMENA:** upute za preuzimanje alata HP PC Hardware Diagnostics (UEFI) dostupne su samo na engleskom.

Postoje dvije opcije za preuzimanje programa HP PC Hardware Diagnostics na USB uređaj.

**1. mogućnost: Početna stranica HP računalne dijagnostike** – pruža pristup najnovijoj verziji UEFI sučelja.

- **1.** Idite na [http://hp.com/go/techcenter/pcdiags.](http://hp.com/go/techcenter/pcdiags)
- **2.** U odjeljku **HP PC Hardware Diagnostics** kliknite na poveznicu **Download** (Preuzimanje) i zatim odaberite **Run** (Pokreni).

**2. mogućnost: Stranice za podršku i upravljačke Programe** — Omogućuju preuzimanje određenih proizvoda za starije i novije verzije

- **1.** Idite na [http://www.hp.com.](http://www.hp.com)
- **2.** Pokažite na stavku **Support** (Podrška), koja se nalazi na vrhu stranice, a zatim kliknite **Download Drivers** (Preuzmi upravljačke programe).
- **3.** U tekstni okvir unesite naziv proizvoda, a zatim kliknite **Go** (Idi).

– ili –

Kliknite **Find Now** (Pronađi odmah) da biste HP-u omogućili automatsko prepoznavanje proizvoda.

- **4.** Odaberite model računala, a zatim operacijski sustav.
- **5.** U odjeljku **Diagnostic** (Dijagnostika) kliknite **HP UEFI Support Environment** (Okruženje za podršku alata HP UEFI).

– ili –

Kliknite **Download** (Preuzimanje), a zatim odaberite **Run** (Pokreni).

# <span id="page-26-0"></span>**Prije poziva tehničkoj podršci**

**UPOZORENJE!** Dok je računalo priključeno na izvor izmjeničnog napajanja, matična ploča je uvijek pod naponom. Da biste smanjili opasnost od ozljeda zbog električnog udara i/ili vrućih površina, obavezno iskopčajte kabel za napajanje iz utičnice te pustite unutarnje dijelove računala da se ohlade prije nego što ih dodirnete.

Ako imate poteškoća s računalom, iskušajte odgovarajuća rješenja opisana u prethodnom odjeljku i sažeta dolje kako biste pokušali ustanoviti problem prije upućivanja poziva tehničkoj podršci.

- Provjerite bljeska li LED indikator napajanja na prednjoj strani računala i poslušajte čuje li se iz računala serija zvučnih signala. Lampice i zvučni signali su kodovi pogrešaka koji će vam pomoći pri dijagnozi problema. Za više informacija pogledajte *Maintenance and Service Guide* (Priručnik za održavanje i servis) (dostupan samo na engleskom).
- Ako je zaslon prazan, uključite monitor u drugi video-priključak na računalu ako je dostupan, ili zamijenite monitor drugim monitorom za koji znate da funkcionira ispravno.
- Ako radite na mreži:
	- Koristite drugi mrežni kabel za spajanje računala na mrežu.
	- Spojite drugo računalo na mrežu koristeći drugi mrežni kabel.

Ako se vaš problem ne riješi, mrežna utičnica na vašem računalu ili mrežna utičnica na zidu možda nisu ispravne.

- Ako ste nedavno dodali neki hardver, uklonite ga.
- Ako ste nedavno instalirali neki softver, deinstalirajte ga.
- Sveobuhvatna tehnička podrška dostupna je na internetu na sljedećoj adresi: [http://www.hp.com/](http://www.hp.com/support) [support](http://www.hp.com/support).
- Ako se računalo može uključiti, ali sustav ne uspijeva pokrenuti operacijski sustav, možete pokrenuti "predpokretački" uslužni dijagnostički program HP PC Hardware Diagnostics. Više informacija potražite pod [Korištenje uslužnog programa HP PC Hardware Diagnostics \(HP dijagnostika hardvera](#page-10-0) [računala\) na stranici 3](#page-10-0).
- Ako računalo uspijeva pokrenuti operacijski sustav, koristite neki od sljedećih alata. Oni pružaju mogućnost samorješavajuće dijagnostike i razgovora putem interneta (ako je dostupan pristup internetu).
	- Ako imate HP Support Assistant, možete mu pristupiti iz početnog zaslona klikom na aplikaciju **HP Support Assistant**, klikom na **Moje računalo** i zatim klikom na **Dijagnostika**.
	- Ako nemate instaliran HP Support Assistant, možete pristupiti alatu HP Instant Support Professional Edition na web-mjestu <http://www.hp.com/go/ispe>.

Možete pristupiti i Business Support Center (BSC) (Centru poslovne podrške) na adresi <http://www.hp.com/go/bizsupport> kako biste dobili najnovije informacije online podrške, softver i upravljačke programe, bili proaktivno obaviješteni te imali pristup međunarodnoj zajednici kolega i HP-ovih stručnjaka.

Sveobuhvatna tehnička podrška dostupna je na internetu na sljedećoj adresi:<http://www.hp.com/support>.

Ako je neophodno nazvati tehničku pomoć, pripremite se kako biste mogli učiniti sljedeće da bi vaš poziv bio ispravno riješen:

Prije poziva:

- <span id="page-27-0"></span>◦ Uklonite sav hardver koji je nedavno dodan računalu.
- Uklonite sav softver koji je nedavno instaliran.
- ∘ Zapišite identifikacijski broj proizvoda, serijske brojeve računala i monitora te ID kvara dobiven pokretanjem eventualno dostupnog dijagnostičkog alata.
- Budite ispred svog računala.
- Odvojite vrijeme na rješavanje poteškoće sa serviserom.

**W NAPOMENA:** Za podatke o prodaji i nadogradnjama jamstva (HP Care Pack), nazovite ovlaštenog servisera ili prodavača.

#### **Sigurnosno kopiranje, vraćanje i oporavak sustava u Windows 8.1 ili Windows 8**

Vaše računalo uključuje alate od HP-a i operacijskog sustava Windows koji vam pomažu štititi informacije i vraćati ih kada god je to potrebno. Ti alati će vam pomoći vratiti računalo u ispravno radno stanje ili čak u originalno tvorničko stanje, sve jednostavnim koracima.

Ovo poglavlje nudi informacije o sljedećim postupcima:

- Izrada medija za oporavak i sigurnosnih kopija
- Vraćanje i oporavak vašeg sustava

**X NAPOMENA:** Ovo poglavlje opisuje pregled izrade sigurnosne kopije, vraćanja i opcija oporavka. Za više detalja o omogućenim alatima pogledajte odjeljak Pomoć i podrška. U zaslonu Start upišite pomoć i zatim odaberite **Pomoć i podrška**.

#### **Izrada medija za oporavak i sigurnosnih kopija**

Oporavak nakon pada sustava dobar je onoliko koliko vaša najnovija sigurnosna kopija.

**1.** Nakon uspješnog postavljanja računala, stvorite medij za oporavak. Ovaj korak stvara sigurnosnu kopiju particije za oporavak na računalu. Sigurnosna kopija može se koristiti za ponovnu instalaciju originalnog operacijskog sustava u slučaju da je tvrdi disk oštećen ili zamijenjen.

Koristit ćete USB flash pogon za stvaranje pokretačkog pogona za vraćanje kojim je moguće otkloniti poteškoće računala koje se ne može pokrenuti. USB flash pogon može se koristiti za ponovno instaliranje operacijskog sustava i programa koji su tvornički instalirani.

**W NAPOMENA:** Sve informacije na USB flash pogonu bit će izbrisane prje stvaranja medija za oporavak.

- $\bullet$  Za stvaranje medija za oporavak Windowsa 8.1, u početnom zaslonu upišite pogon za oporavak i kliknite na **Stvaranje pogona za oporavak**. Slijedite upute na zaslonu kako biste nastavili.
- Za stvaranje medija za oporavak Windowsa 8.1, u zaslonu Start upišite pogon za oporavak i kliknite na **Stvaranje pogona za oporavak**. Ako se prikaže upit, kliknite **Yes** (Da) kako biste omogućili nastavak programa. Slijedite upute na zaslonu kako biste nastavili. (samo odabrani modeli)
- **2.** Koristite Windows alate kako biste stvorili točke za vraćanje sustava i sigurnosne kopije osobnih informacija. Za više informacija i koraka, pogledajte Pomoć i podršku. U zaslonu Start upišite pomoć i zatim odaberite **Pomoć i podrška**.

#### <span id="page-28-0"></span>**Oporavak sustava kada Windows reagira (samo odabrani modeli)**

**OPREZ:** Oporavak sustava briše sve podatke i programe koje ste kreirali ili instalirali. Prije početka, na CD-u, DVD-u ili USB flash pogonu načinite sigurnosne kopije svih važnih podataka.

**WAPOMENA:** U nekim slučajevima morate koristiti medije za oporavak sustava. Ako još niste stvorili medij, slijedite upute u [Izrada medija za oporavak i sigurnosnih kopija na stranici 20.](#page-27-0)

- **1.** Isključite računalo.
- **2.** Iskopčajte sve periferne uređaje iz računala izuzev monitora, tipkovnice i miša.
- **3.** Uključite računalo.
- **4.** Na početnom zaslonu utipkajte recovery manager (upravitelj za oporavak), a zatim odaberite **HP Recovery Manager** (HP-ov upravitelj za oporavak). Ako se prikaže upit, kliknite **Yes** (Da) kako biste omogućili nastavak programa.
- **5.** Kliknite na **HP Okruženje za oporavak**, a zatim kliknite na **U redu** za ponovno pokretanje računala.
- **6.** Kada se računalo ponovno pokrene, vidjet ćete glavni zaslon programa HP Recovery Manager, kliknite na **System Recovery** (Oporavak sustava). Ako dobijete upit za izradu sigurnosnih kopija svojih datoteka, a to još niste učinili, odaberite **Back up your files first (recommended)** (Najprije izradi sigurnosne kopije datoteka (preporučuje se)), a zatim kliknite na **Next** (Dalje). U suprotnom odaberite **Recover without backing up your files** (Oporavi sustav bez izrade sigurnosnih kopija), a zatim kliknite na **Next** (Dalje).
- **7.** Slijedite upute na zaslonu kako biste nastavili.

#### **Oporavak sustava kada Windows ne reagira (samo odabrani modeli)**

**OPREZ:** Oporavak sustava briše sve podatke i programe koje ste kreirali ili instalirali.

Ako računalo radi, ali Windows ne reagira, slijedite sljedeće korake kako biste izveli Oporavak sustava.

- **1.** Isključite računalo. Ako je nužno, pritisnite i držite gumb napajanja dok se računalo ne ugasi.
- **2.** Odspojite sve periferne uređaje iz računala izuzev monitora, tipkovnice i miša.
- **3.** Pritisnite gumb napajanja kako biste uključili računalo.
- **4.** Čim na zaslonu ugledate HP-ov logotip, uzastopno pritišćite tipku F11 na tipkovnici dok se na zaslonu ne pojavi poruka **F11 HP Recovery** .
- **5.** Odaberite **Troubleshoot** (Uklanjanje poteškoća).
- **6.** Odaberite **Recovery Manager** (Upravitelj oporavka).
- **7.** Na zaslonu programa HP Recovery Manager kliknite na **System Recovery** (Oporavak sustava). Ako dobijete upit za izradu sigurnosnih kopija svojih datoteka, a to još niste učinili, odaberite **Back up your ƬlHs Ƭrst (recommended)** (Najprije izradi sigurnosne kopije datoteka (preporučuje se)), a zatim kliknite na Next (Dalje). U suprotnom odaberite Recover without backing up your files (Oporavi sustav bez izrade sigurnosnih kopija), a zatim kliknite na **Next** (Dalje).
- **8.** Slijedite upute na zaslonu kako biste nastavili.

#### **Oporavak sustava korištenjem medija za oporavak HP Recovery Media (samo odabrani modeli)**

Slijedite korake iz ovog poglavlja ako ste stvorili HP-ove medije za oporavak koristeći Izrada medija za [oporavak i sigurnosnih kopija na stranici 20](#page-27-0).

**A OPREZ:** Oporavak sustava briše sve podatke i programe koje ste kreirali ili instalirali. Napravite sigurnosne kopije svih važnih podataka na CD ili DVD disku ili USB flash pogonu.

<span id="page-29-0"></span>Za izvođenje Oporavka sustava korištenjem medija za oporavak:

- **1.** Ako koristite komplet DVD-a, umetnite prvi disk za oporavak u DVD pogon i zatvorite ga ladicu. Ako koristite USB flash pogon, umetnite ga u USB priključak.
- **2.** Kliknite gumb **Start**, a zatim kliknite **Isključi računalo**.

– ili –

Ako računalo ne reagira, pritisnite i držite gumb napajanja približno pet sekundi ili dok se računalo ne isključi.

- **3.** Iskopčajte sve periferne uređaje iz računala izuzev monitora, tipkovnice i miša.
- **4.** Pritisnite gumb za napajanje da biste uključili računalo, a zatim tipku F9 u **Boot Device Options** (Opcije uređaja za pokretanje sustava).
- **5.** Tipkama sa strelicama odaberite boot menu (izbornik za pokretanje), a zatim pritisnite Enter. Tipkama sa strelicama odaberite lokaciju na kojoj je umetnut medij za oporavak sustava (USB ili DVD). Pritisnite Enter za pokretanje s tog uređaja.
- **6.** Odaberite **Run program from media** (Pokreni program s medija).
- **7.** Na zaslonu programa HP Recovery Manager kliknite na **Factory Reset** (Vraćanje tvorničkih postavki).
- **8.** Slijedite upute na zaslonu kako biste nastavili.

#### **Vraćanje i oporavak sustava Windows alatima**

Windows nudi nekoliko mogućnosti za vraćanje iz sigurnosnih kopija, osvježavanje računala i vraćanje računala u originalno stanje. Za više informacija i koraka, pogledajte Pomoć i podršku. U zaslonu Start upišite pomoć i zatim odaberite **Pomoć i podrška**.

#### **Korištenje mogućnosti Vrati zadane postavke kada sustav ne reagira**

- **X** NAPOMENA: Možda će Kontrola korisničkih računa poslati upit za dozvolu ili lozinku kada ćete obavljati određene zadaće. Za nastavak zadaće, odaberite odgovarajuću mogućnost. Za informacije od Kontroli korisničkih računa, pogledajte Pomoć i podršku. U zaslonu Start upišite pomoć i zatim odaberite **Pomoć i podrška**.
- **VAŽNO:** Vraćanje zadanih postavki ne izrađuje sigurnosne kopije vaših podataka. Prije korištenja Vraćanja zadanih postavki, izradite sigurnosnu kopiju svih osobnih podataka koje želite zadržati.

Ako koraci za oporavak sustava Windows ,ne funkcioniraju i sustav ne reagira, slijete sljedeće korake za pokretanje Vraćanja zadanih postavki:

- **1.** Po mogućnosti izradite sigurnosne kopije svih osobnih datoteka.
- **2.** Također provjerite postoji li HP particija za oporavak:
	- Za Windows 8.1, u zaslonu Start upišite pc i odaberite **Ovaj PC**.
	- Za Windows 8,u zaslonu Start upišite r i odaberite **Računalo**.
- **X NAPOMENA:** Ako na popisu nema HP particije za oporavak ili ne možete provjeriti je li postoji, morate oporavak izvršiti medijima za oporavak koje ste stvorili; pogledajte Oporavak korištenjem USB flash [pogona za oporavak Windowsa na stranici 23.](#page-30-0) Ili morate koristiti medije operacijskog sustava Windows i medije za *Oporavak upravljačkih programa* (prodaju se zasebno); pogledajte [Oporavak korištenjem](#page-30-0) [medija operacijskog sustava Windows \(prodaje se zasebno\) na stranici 23.](#page-30-0)
- **3.** Ako je HP particija za oporavak na popisu, ponovno pokrenite računalo i zatim pritisnite tipku esc kad se pokaže logotip tvrtke HP. Prikazuje se izbornik pokretanja računala.
- <span id="page-30-0"></span>**4.** Pritisnite f11 kako biste odabrali mogućnost oporavka sustava.
- **5.** Odaberite izgled tipkovnice.
- **6.** Odaberite **Troubleshoot** (Uklanjanje poteškoća).
- **7.** Odaberite **Reset** (Vraćanje zadanih postavki).
- **8.** Slijedite upute na zaslonu kako biste nastavili.

#### **Oporavak korištenjem USB flash pogona za oporavak Windowsa**

Za oporavak vašeg sustava korištenjem USB flash pogona za oporavak koji ste prethodno stvorili:

**X** NAPOMENA: Ako niste stvorili USB flash pogon ili onaj koji ste stvorili ne funkcionira, pogledajte Oporavak korištenjem medija operacijskog sustava Windows (prodaje se zasebno) na stranici 23.

- **1.** Po mogućnosti izradite sigurnosne kopije svih osobnih datoteka.
- 2. Umetnite USB flash pogon za oporavak koji ste stvorili u USB priključak na računalu.
- **3.** Ponovno pokrenite računalo i čim za zaslonu primijetite logotip tvrtke HP, pritisnite f9 kako biste prikazali popis uređaja za pokretanje. Tipkama sa strelicama odaberite svoj USB flash pogon s popisa UEFI Boot Sources. Pritisnite Enter za pokretanje s tog uređaja.
- **4.** Odaberite izgled tipkovnice.
- **5.** Odaberite **Troubleshoot** (Uklanjanje poteškoća).
- **6.** Select **Refresh your PC** (Osvježite svoje računalo).
- **7.** Slijedite upute na zaslonu.

#### **Oporavak korištenjem medija operacijskog sustava Windows (prodaje se zasebno)**

Kako biste naručili DVD operacijskog sustava Windows, kontaktirajte podršku. Idite na [http://www.hp.com/](http://www.hp.com/support) [support](http://www.hp.com/support), odaberite svoju zemlju ili regiju i slijedite upute na zaslonu.

**OPREZ:** Korištenje medija operacijskog sustava Windows u potpunosti briše sadržaj tvrdog diska i reformatira tvrdi disk. Trajno uklanja sve datoteke koje ste stvorili i sav softver koji ste instalirali na računalu. Nakon završetka reformatiranja, postupak oporavka pomaže vam vratiti operacijski sustav, kao i upravljačke programe, softver i uslužne programe.

Za pokretanje oporavka korištenjem medija operacijskog sustava Windows:

**X NAPOMENA:** Ovaj postupak traje nekoliko minuta.

- **1.** Po mogućnosti izradite sigurnosne kopije svih osobnih datoteka.
- **2.** Ponovno pokrenite računalo i zatim slijedite upute za instalaciju operacijskog sustava koje ste dobili s medijem operacijskog sustava Windows.
- **3.** Kada vas računalo zatraži, pritisnite bilo koju tipku na tipkovnici.
- **4.** Slijedite upute na zaslonu.

Nakon dovršetka popravka i pojavljivanja Windows radne površine:

- **1.** Izvadite medij operacijskog sustava Windows i umetnite medij *Driver Recovery* (Oporavak upravljačkih programa).
- **2.** Prvo instalirajte Hardware Enabling Drivers (Upravljački programi za omogućivanje hardvera), a zatim instalirajte Recommended Applications (Preporučene aplikacije).

# <span id="page-31-0"></span>**Korištenje, ažuriranje i održavanje vašeg računala**

Na jednom mjestu možete obaviti sljedeće zadatke:

- Prikaz ili promjena naziva računala i drugih postavki sustava
- Dodavanje uređaja ili pisača i promjena drugih postavki sustava
- Dobivanje pomoći i podrške za vaš model
- Instaliranje HP-ovog softvera za podršku za vaše računalo
- Kupnja pribora i dodatne opreme za vaše računalo

Za pristup tom mjestu, smjestite kursor nad gornji desni ili donji lijevi kut zaslona Start kako biste prikazali gumbiće i zatim kliknite na **Postavke** > **Promjena postavki PC-ja**.

# <span id="page-32-0"></span>**3 Početak rada u sustavu Windows 10**

# **Aktiviranje i prilagodba softvera**

Ako računalo nije isporučeno s Windows® operacijskim sustavom, neki dijelovi ove dokumentacije neće se primjenjivati. Dodatne informacije dostupne su u mrežnoj pomoći nakon što aktivirate operacijski sustav.

Dodatne informacije dostupne su u mrežnoj pomoći nakon što aktivirate operacijski sustav.

**MAPOMENA:** Osigurajte razmak od oko 10,2 cm na stražnjoj strani uređaja i iznad monitora kako bi se osigurao potrebni protok zraka.

# **Aktiviranje operativnog sustava Windows**

Kad računalo uključite po prvi put, operativni će sustav automatski biti postavljen i aktiviran. Taj postupak traje oko 5 do 10 minuta. Za dovršetak aktivacije pažljivo pročitajte i slijedite upute na ekranu.

Preporučujemo registraciju vašeg računala kod HP-a tijekom postavljanja operacijskog sustava kako biste primili važna ažuriranja softvera i prijavili se za posebne ponude. Svoje računalo možete HP-u registrirati i korištenjem aplikacije **Registriraj se pri HP-u** na zaslonu Start.

**OPREZ:** Nakon početka aktivacijskog postupka NEMOJTE ISKLJUČIVATI RAČUNALO DOK SE POSTUPAK NE DOVRŠI. Isključivanjem računala za vrijeme aktivacijskog postupka mogli biste oštetiti softver potreban za upravljanje računalom ili spriječiti ispravnu instalaciju.

# **Preuzimanje Windows ažuriranja**

Microsoft povremeno objavljuje ažuriranja operacijskog sustava. Kako biste omogućili optimalan rad svojeg računala, HP vam preporučuje da provjerite ima li novih ažuriranja prilikom prve instalacije i povremeno kroz životni ciklus vašeg računala.

Pokrenite Windows Update kada vam se ukaže prva prilika nakon postavljanja vašeg računala.

- **1.** U programskij traci upišite Windows ažuriranje, a zatim u prozoru za Pretraživanje odaberite **Provjeri ažuriranja**.
- **2.** Kliknite **Ažuriranje i oporavak**, a zatim kliknite na **Provjeri ažuriranja**.
- **3.** Nakon toga jednom mjesečno pokrenite Windows Update.

## **Prilagodba prikaza monitora**

Po želji možete odabrati ili promijeniti učestalost osvježavanja monitora, razlučivost zaslona, postavke boje, veličine fonta i postavke upravljanja napajanjem.

Za više informacija pogledajte mrežnu dokumentaciju uslužnog programa grafičke kontrole ili dokumentaciju isporučenu s monitorom.

**▲** Desnom tipkom miša kliknite na Windows radnu površinu, a zatim kliknite **Personaliziraj** ili **Razlučivost zaslona** kako biste promijenili postavke prikaza.

– ili –

Kliknite na ikonu **Start** (Početak), kliknite na **Settings** (Postavke), a zatim **Personalization**  (Personalizacija).

# <span id="page-33-0"></span>**Isključivanje računala**

Da biste ispravno isključili računalo, zatvorite softver operativnog sustava.

**▲** Kliknite ikonu **Start**, kliknite ikonu **Napajanje** i zatim odaberite **Isključi računalo**.

– ili –

U programskoj traci upišite postavke, odaberite **Postavke**, upišite isključi, a zatim kliknite **Isključite PC**.

# **Ako naiđete na probleme**

Postoji nekoliko načina za dijagnozu i rješavanje potencijalnih problema. HP pruža nekoliko vlastitih dijagnostičkih alata, ali preporučuje stupnjeviti pristup otklanjanju poteškoća koji kreće od najosnovnijih prema kompleksnijim uzrocima poteškoća.

- Vizualna provjera
- Kodovi bljeskanja ili zvučnih signala
- Alat za otklanjanje poteškoća HP Support Assistant
- HP PC Hardware Diagnostics (HP dijagnostika hardvera računala)
- **HP Support**
- Vraćanje sustava
- Oporavak sustava

# **Izvođenje osnovnog rješavanja problema**

Obavite postupke rješavanja problema u ovom odjeljku redoslijedom kojim su predstavljene sve dok se vaš problem ne riješi. Možete pronaći dodatne informacije o rješavanju problema u sveobuhvatnom priručniku *Maintenance and Service Guide* (Priručnik za održavanje i servis) (dostupan samo na engleskom) koji možete pronaći na web-mjestu<http://www.hp.com/support>. Odaberite **Find your product** (Pronađite svoj proizvod), upišite broj modela računala i kliknite na Search (Pretraživanje).

#### **Vizualna provjera: Nema podizanja sustava, nema napajanja, nema video signala**

**OPREZ:** Kada je računalo priključeno na izvor napajanja, matična je ploča pod naponom. Kako biste umanjili opasnost od oštećenja matične ploče ili komponenti, uvijek prije otvaranja računala kabel napajanja izvadite iz izvora napajanja.

Nastanu li poteškoće s računalom, monitorom ili softverom, prije poduzimanja daljnjih koraka pogledajte ovaj popis općih savjeta:

- Provjerite jesu li računalo i monitor uključeni u ispravnu električnu utičnicu.
- Provjerite je li sklopka za izbor napona (postoji na nekim modelima), postavljena na ispravan napon za vašu regiju (115V ili 230V).
- Provjerite je li računalo uključeno (svijetli li žaruljica napajanja).
- Provjerite je li monitor uključen (svijetli li žaruljica monitora).
- Povećajte svjetlinu i kontrast ako je slika pretamna.
- Ako se sustav ne pokrene, pritisnite i držite bilo koju tipku. Oglasi li se sustav zvučnim signalom, tipkovnica radi ispravno.
- <span id="page-34-0"></span>Provjerite jesu li svi spojevi kabela čvrsti i ispravni.
- Probudite računalo pritiskom bilo koje tipke na tipkovnici ili gumba napajanja. Ako je sustav u stanju mirovanja, ugasite računalo tako da pritisnete gumb napajanja i držite ga pritisnutim najmanje četiri sekunde. Pritiskom gumba napajanja ponovno pokrenite računalo. Ako se sustav ne isključuje, izvadite kabel napajanja, pričekajte nekoliko sekundi i ponovno ga spojite. Računalo će se automatski samo pokrenuti ako je tako zadano u programu Computer Setup. Ako se računalo ne pokrene, pritisnite gumb napajanja.
- Nakon instaliranja kartice za proširenje koja nije "uključi i radi" ili nekog drugog dodatka ponovno konfigurirajte računalo.
- Provjerite jesu li instalirani svi potrebni upravljački programi. Ako, primjerice, koristite pisač, morate instalirati njegov upravljački program.
- Uklonite sve medije za podizanje sustava (CD/DVD ili USB uređaj) iz sustava prije uključivanja.
- Ako ste instalirali operativni sustav koji nije bio tvornički instaliran, provjerite podržava li računalo taj operativni sustav.
- Ako sustav ima više ugrađenih video izvora (integrirani, PCI ili PCI-Express adapteri) (integrirani video samo na nekim modelima), a samo jedan monitor, monitor mora na izvoru biti priključen na priključak za monitor koji je označen kao primarni video izlaz. Tijekom pokretanja drugi video-priključci su onemogućeni pa monitor neće raditi ako je priključen na jedan od njih. Primarni video izlaz možete odabrati u programu Computer Setup.

### **Kodovi bljeskanja ili zvučnih signala: Tumačenje POST dijagnostičkih LED lampica prednje ploče i zvučnih kodova**

Ako se na prednjoj strani uključe LED lampice ili se čuju kratki signalni zvukovi, pogledajte priručnik *Maintenance and Service Guide* (Priručnik za održavanje i servis) (dostupan samo na engleskom) kako biste saznali značenje tih upozorenja i što treba učiniti.

### **HP Support Assistant**

HP Support Assistant je HP aplikacija koja vam pomaže u održavanju performansi računala i rješavanju problema koristeći automatska ažuriranja, podešavanja, ugrađenu dijagnostiku i vođeno pomaganje. HP Support Assistant je predinstaliran na sva HP ili Compaq računala sa sustavom Windows 10.

Da biste u sustavu Windows 10 pristupili aplikaciji HP Support Assistant, u okvir za pretraživanje programske trake upišite support, a zatim odaberite aplikaciju **HP Support Assistant** .

#### **Korištenje, ažuriranje i održavanje vašeg računala**

Pomoću aplikacije HP Support Assistant na jednom mjestu možete obavljati sljedeće zadatke:

- Prikazati naziv računala i druge specifikacije sustava
- Prikazati korisničku dokumentaciju
- Dodati uređaj ili pisač i promijeniti druge postavke sustava
- Dobiti pomoć i podršku za vaš model
- Instalirati HP softver za podršku za svoje računalo
- Naručiti potrošni materijal za pisač vašeg računala

### <span id="page-35-0"></span>**Korištenje uslužnog programa HP PC Hardware Diagnostics (HP dijagnostika hardvera računala)**

Ako HP Support Assistant ne uspijeva otkriti problem, pokušajte s UEFI rješenjem za dijagnostiku hardvera ugrađenim na sve HP-ove proizvode. Taj alat možete koristiti čak i kada računalo nije uspjelo pokrenuti operacijski sustav. Taj alat radi i s komponentama koje alat HP Support Assitant nije dijagnosticirao.

#### **Zašto koristiti HP PC Hardware Diagnostics**

Alat HP PC Hardware Diagnostic pojednostavljuje postupak dijagnosticiranja hardverskih problema i ubrzava postupak pružanja podrške nakon otkrivanja problema. Taj alat štedi vrijeme preciznim određivanjem komponente koju treba zamijeniti.

- **Isolate true hardware failures** (Izolacija stvarnih hardverskih kvarova): Ova se dijagnostika obavlja izvan operacijskog sustava kako bi se hardverski kvarovi učinkovito odvojili od problema kojima uzrok možda leži u operacijskom sustavu ili softverskim komponentama.
- **Failure ID** (ID pogreške): Kada se otkrije pogreška koja zahtijeva zamjenu hardvera, generirat će se 24 znamenkasti ID pogreške. Taj ID predaje se agentu koji će ili dogovoriti podršku ili omogućiti zamjensku komponentu.

#### **Kako pristupiti i pokrenuti alat HP PC Hardware Diagnostics (HP dijagnostika hardvera računala)**

Dijagnostiku možete pokrenuti s tri moguća mjesta, ovisno o vašim željama i stanju računala.

- **1.** Uključite računalo i uzastopno pritišćite tipku Esc dok se ne pojavi BIOS Boot Menu (BIOS izbornik za pokretanje).
- **2.** Pritisnite F2 ili odaberite **Diagnostics (F2)**.

Pritiskom na F2 signalizirate računalu da započne potragu za dijagnostičkim alatom sljedećim redoslijedom:

- **a.** Priključeni USB pogon (za preuzimanje dijagnostičkih alata na USB pogon, pogledajte upute u [Preuzimanje HP PC Hardware Diagnostics \(HP dijagnostike hardvera računala\) na USB uređaj](#page-24-0)  [na stranici 17](#page-24-0))
- **b.** Tvrdi disk
- **c.** Osnovni paket dijagnostičkih alata u BIOS-u (za memoriju i tvrdi disk) koji je dostupan samo ako USB ili tvrdi disk nisu prepoznati

#### **Preuzimanje HP PC Hardware Diagnostics (HP dijagnostike hardvera računala) na USB uređaj**

**WAPOMENA:** upute za preuzimanje alata HP PC Hardware Diagnostics (UEFI) dostupne su samo na engleskom.

Postoje dvije opcije za preuzimanje programa HP PC Hardware Diagnostics na USB uređaj.

**1. mogućnost: Početna stranica HP računalne dijagnostike** – pruža pristup najnovijoj verziji UEFI sučelja.

- **1.** Idite na [http://hp.com/go/techcenter/pcdiags.](http://hp.com/go/techcenter/pcdiags)
- **2.** U odjeljku **HP PC Hardware Diagnostics** kliknite na poveznicu **Download** (Preuzimanje) i zatim odaberite **Run** (Pokreni).

**2. mogućnost: Stranice za podršku i upravljačke Programe** — Omogućuju preuzimanje određenih proizvoda za starije i novije verzije

- **1.** Idite na [http://www.hp.com.](http://www.hp.com)
- **2.** Pokažite na stavku **Support** (Podrška), koja se nalazi na vrhu stranice, a zatim kliknite **Download Drivers** (Preuzmi upravljačke programe).

<span id="page-36-0"></span>**3.** U tekstni okvir unesite naziv proizvoda, a zatim kliknite **Go** (Idi).

– ili –

Kliknite **Find Now** (Pronađi odmah) da biste HP-u omogućili automatsko prepoznavanje proizvoda.

- **4.** Odaberite model računala, a zatim operacijski sustav.
- **5.** U odjeljku **Diagnostic** (Dijagnostika) kliknite **HP UEFI Support Environment** (Okruženje za podršku alata HP UEFI).

– ili –

Kliknite **Download** (Preuzimanje), a zatim odaberite **Run** (Pokreni).

### **Prije poziva tehničkoj podršci**

**UPOZORENJE!** Dok je računalo priključeno na izvor izmjeničnog napajanja, matična ploča je uvijek pod naponom. Da biste smanjili opasnost od ozljeda zbog električnog udara i/ili vrućih površina, obavezno iskopčajte kabel za napajanje iz utičnice te pustite unutarnje dijelove računala da se ohlade prije nego što ih dodirnete.

Ako imate poteškoća s računalom, iskušajte odgovarajuća rješenja opisana u prethodnom odjeljku i sažeta dolje kako biste pokušali ustanoviti problem prije upućivanja poziva tehničkoj podršci.

- Provjerite bljeska li LED indikator napajanja na prednjoj strani računala i poslušajte čuje li se iz računala serija zvučnih signala. Lampice i zvučni signali su kodovi pogrešaka koji će vam pomoći pri dijagnozi problema. Za više informacija pogledajte *Maintenance and Service Guide* (Priručnik za održavanje i servis) (dostupan samo na engleskom).
- Ako je zaslon prazan, uključite monitor u drugi video-priključak na računalu ako je dostupan, ili zamijenite monitor drugim monitorom za koji znate da funkcionira ispravno.
- Ako radite na mreži:
	- Koristite drugi mrežni kabel za spajanje računala na mrežu.
	- Spojite drugo računalo na mrežu koristeći drugi mrežni kabel.

Ako se vaš problem ne riješi, mrežna utičnica na vašem računalu ili mrežna utičnica na zidu možda nisu ispravne.

- Ako ste nedavno dodali neki hardver, uklonite ga.
- Ako ste nedavno instalirali neki softver, deinstalirajte ga.
- Sveobuhvatna tehnička podrška dostupna je na internetu na sljedećoj adresi: [http://www.hp.com/](http://www.hp.com/support) [support](http://www.hp.com/support).
- Ako se računalo može uključiti, ali sustav ne uspijeva pokrenuti operacijski sustav, možete pokrenuti "predpokretački" uslužni dijagnostički program HP PC Hardware Diagnostics. Više informacija potražite pod [Korištenje uslužnog programa HP PC Hardware Diagnostics \(HP dijagnostika hardvera](#page-10-0) [računala\) na stranici 3](#page-10-0).
- Ako računalo uspijeva pokrenuti operacijski sustav, koristite neki od sljedećih alata. Oni pružaju mogućnost samorješavajuće dijagnostike i razgovora putem interneta (ako je dostupan pristup internetu).
	- Ako imate HP Support Assistant, možete mu pristupiti iz početnog zaslona klikom na aplikaciju **HP Support Assistant**, klikom na **Moje računalo** i zatim klikom na **Dijagnostika**.
	- Ako nemate instaliran HP Support Assistant, možete pristupiti alatu HP Instant Support Professional Edition na web-mjestu <http://www.hp.com/go/ispe>.

<span id="page-37-0"></span>Možete pristupiti i Business Support Center (BSC) (Centru poslovne podrške) na adresi <http://www.hp.com/go/bizsupport> kako biste dobili najnovije informacije online podrške, softver i upravljačke programe, bili proaktivno obaviješteni te imali pristup međunarodnoj zajednici kolega i HP-ovih stručnjaka.

Sveobuhvatna tehnička podrška dostupna je na internetu na sljedećoj adresi:<http://www.hp.com/support>.

Ako je neophodno nazvati tehničku pomoć, pripremite se kako biste mogli učiniti sljedeće da bi vaš poziv bio ispravno riješen:

- Prije poziva:
	- Uklonite sav hardver koji je nedavno dodan računalu.
	- Uklonite sav softver koji je nedavno instaliran.
	- ∘ Zapišite identifikacijski broj proizvoda, serijske brojeve računala i monitora te ID kvara dobiven pokretanjem eventualno dostupnog dijagnostičkog alata.
- Budite ispred svog računala.
- Odvojite vrijeme na rješavanje poteškoće sa serviserom.

**X NAPOMENA:** Za podatke o prodaji i nadogradnjama jamstva (HP Care Pack), nazovite ovlaštenog servisera ili prodavača.

#### **Sigurnosno kopiranje, vraćanje i oporavak sustava u Windows 10**

Ovo poglavlje sadrži informacije o sljedećim postupcima. Informacije u ovome odjeljku standardni su postupak za većinu modela.

- Izrada medija za oporavak i sigurnosnih kopija
- Vraćanje i oporavak vašeg sustava

Za dodatne informacije pogledajte Pomoć i podršku.

**▲** Upišite pomoć u okvir za pretraživanje programske trake, a zatim odaberite **Pomoć i podrška**.

#### **Stvaranje medija za oporavak i sigurnosnih kopija**

Sljedeće metode stvaranja medija za oporavak i sigurnosnih kopija dostupne su samo na nekim proizvodima. Odaberite metodu u skladu s modelom računala.

- Koristite program HP Recovery Manager nakon što uspješno postavite računalo kako biste stvorili HPove medije za oporavak. Ovaj korak stvara sigurnosnu kopiju HP particije za oporavak na računalu. Sigurnosna kopija može se koristiti za ponovnu instalaciju originalnog operacijskog sustava u slučaju da je tvrdi disk oštećen ili zamijenjen. Informacije o stvaranju medija za oporavak potražite u odjeljku [Stvaranje HP medija za oporavak \(samo odabrani proizvodi\) na stranici 31](#page-38-0). Informacije o mogućnostima oporavka pomoću medija za oporavak potražite u odjeljku [Što trebate znati prije početka](#page-41-0)  [rada na stranici 34.](#page-41-0)
- Upotrijebite alate sustava Windows kako biste stvorili točke vraćanja i sigurnosne kopije osobnih podataka.

Dodatne informacije potražite u odjeljku [Upotreba alata sustava Windows na stranici 33.](#page-40-0)

**IZ NAPOMENA:** Ako je pohrana 32 GB ili manje, Microsoftovo vraćanje sustava onemogućeno je prema zadanim postavkama.

#### <span id="page-38-0"></span>**Stvaranje HP medija za oporavak (samo odabrani proizvodi)**

Ako je moguće, provjerite postoji li na računalu particija za oporavak i particija sustava Windows. U izborniku Start odaberite **Eksplorer za datoteke**.

● Ako vaše računalo na popisu ne prikaže Windows particiju ili particiju za oporavak, od službe za podršku možete nabaviti medij za oporavak svog sustava. Pogledajte knjižicu *Worldwide Telephone Numbers*  (Telefonski brojevi iz cijelog svijeta) koja se isporučuje uz računalo. Podaci za kontakt dostupni su i na HP-ovu web-mjestu. Idite na <http://www.hp.com/support>, odaberite svoju zemlju ili regiju i slijedite upute na zaslonu.

Možete upotrijebiti alate sustava Windows da biste stvorili točke vraćanja sustava i sigurnosne kopije osobnih podataka. Pogledajte [Upotreba alata sustava Windows na stranici 33](#page-40-0).

- Ako vaše računalo na popisu ne prikaže Windows particiju ili particiju za oporavak, koristeći HP Recovery Manager možete stvoriti medije za oporavak nakon uspješnog postavljanja računala. HP-ov medij za oporavak može se upotrijebiti za izvođenje oporavka sustava ako se tvrdi disk ošteti. Oporavak sustava ponovno instalira izvorni operacijski sustav i softverske programe instalirane u tvornici, a zatim konfigurira postavke za programe. HP-ov medij za oporavak također se može upotrijebiti za prilagođavanje sustava ili vraćanje tvorničke slike u slučaju zamjene tvrdog diska.
	- Moguće je stvoriti samo jedan komplet medija za oporavak. Ovim alatima za oporavak pažljivo rukujte i držite ih na sigurnom mjestu.
	- HP Recovery Manager pregledava računalo i utvrđuje potreban kapacitet pohrane za medijski sadržaj koji će biti potreban.
	- Da biste stvorili diskove za oporavak, računalo mora imati optički pogon s omogućenim DVD pisačem i morate koristiti isključivo prazne visokokvalitetne DVD-R, DVD+R, DVD-R DL ili DVD+R DL diskove. Ne koristite diskove na koje se može više puta pisati, kao što su CD±RW, DVD±RW, DVD ±RW s dvostrukim slojem, ili BD-RE (Blu-ray za višestruko pisanje) diskovi; nisu kompatibilni sa softverom HP Recovery Manager. Umjesto toga možete upotrijebiti visokokvalitetni USB flash pogon.
	- Ako računalo nema integrirani optički pogon s mogućnošću zapisivanja na DVD-ove, a željeli biste stvoriti DVD medije za oporavak, za stvaranje diskova za oporavak možete koristiti vanjski optički pogon (kupuje se zasebno). Ako možete koristiti vanjski optički pogon, on mora biti povezan izravno na USB priključak na računalu; pogon se ne može povezati na USB priključak na vanjskom uređaju, kao što je USB koncentrator. Ako ne možete stvoriti DVD-medije sami, možete nabaviti diskove za oporavak za svoje računalo od tvrtke HP. Pogledajte knjižicu *Worldwide Telephone Numbers* (Telefonski brojevi iz cijelog svijeta) koja se isporučuje uz računalo. Podaci za kontakt dostupni su i na HP-ovu web-mjestu. Idite na [http://www.hp.com/support,](http://www.hp.com/support) odaberite svoju zemlju ili regiju i slijedite upute na zaslonu.
	- Prije izrade medija za oporavak provjerite je li računalo priključeno na izmjenično napajanje.
	- Taj postupak može potrajati sat vremena ili više.
	- Ako je potrebno, možete izaći iz programa prije nego što ste završili sa stvaranjem svih DVD-ova za oporavak. HP Recovery Manager dovršit će snimanje trenutnog DVD-a. Kad sljedeći put otvorite program HP Recovery Manager, od vas će se tražiti da nastavite.

Kako biste izradili HP-ov medij za oporavak:

- **1.** U okvir za pretraživanje programske trake upišite recovery, a zatim odaberite **HP Recovery Manager**.
- **2.** Ako se prikaže upit, kliknite **Yes** (Da) kako biste omogućili nastavak programa.
- **3.** Odaberite **Stvaranje medija za oporavak** te slijedite upute na zaslonu.

Ako ikada trebate oporaviti sustav, pogledajte [Oporavak uz pomoć programa HP Recovery Manager](#page-40-0)  [na stranici 33](#page-40-0).

#### <span id="page-40-0"></span>**Upotreba alata sustava Windows**

Pomoću alata sustava Windows možete stvoriti medije za oporavak, točke za vraćanje sustava i sigurnosne kopije osobnih podataka.

**X NAPOMENA:** Ako je pohrana 32 GB ili manje, Microsoftovo vraćanje sustava onemogućeno je prema zadanim postavkama.

Za više informacija i koraka, pogledajte Pomoć i podršku.

**▲** Upišite pomoć u okvir za pretraživanje programske trake, a zatim odaberite Pomoć i podrška.

#### **Vraćanje i oporavak**

Postoji nekoliko opcija za oporavak sustava. Odaberite način koji najviše odgovara vašoj situaciji i razini stručnosti:

*VAŽNO:* Nisu sve metode dostupne na svim proizvodima.

- Windows nudi nekoliko mogućnosti za vraćanje iz sigurnosnih kopija, osvježavanje računala i vraćanje računala u originalno stanje. Za više informacija pogledajte Pomoć i podršku.
	- ▲ Upišite pomoć u okvir za pretraživanje programske trake, a zatim odaberite **Pomoć i podrška**.
- Ako morate otkloniti problem s unaprijed instaliranom aplikacijom ili upravljačkim programom, koristite mogućnost ponovne instalacije upravljačkih programa i/ili aplikacija (samo odabrani proizvodi) u programu HP Recovery Manager kako biste ponovno instalirali pojedinačnu aplikaciju ili upravljački program.
	- ▲ U okvir za pretraživanje programske trake upišite recovery, odaberite **HP Recovery Manager**, odaberite **Ponovna instalacija upravljačkih programa i/ili aplikacija** te slijedite upute na zaslonu.
- Ako želite vratiti particiju sustava Windows na izvorni tvornički sadržaj, možete odabrati mogućnost oporavka sustava s HP-ove particije za oporavak (samo odabrani proizvodi) ili se poslužiti HP medijima za oporavak. Dodatne informacije potražite u odjeljku Oporavak uz pomoć programa HP Recovery Manager na stranici 33. Ako još niste stvorili medij za oporavak, pogledajte [Stvaranje HP medija za](#page-38-0) [oporavak \(samo odabrani proizvodi\) na stranici 31](#page-38-0).
- Na odabranim proizvodima, ako želite oporaviti originalne tvorničke particije i sadržaj računala ili ako ste zamijenili tvrdi disk, možete koristiti mogućnost vraćanja tvorničkih postavki HP medija za oporavak. Dodatne informacije potražite u odjeljku Oporavak uz pomoć programa HP Recovery Manager na stranici 33.
- Na odabranim proizvodima, ako želite ukloniti Particiju za oporavak da biste vratili prostor na tvrdom disku, HP Recovery Manager vam kao mogućnost nudi Uklanjanje particije za oporavak.

Dodatne informacije potražite u odjeljku [Uklanjanje HP-ove particije za oporavak \(samo odabrani](#page-42-0)  [proizvodi\) na stranici 35](#page-42-0).

#### **Oporavak uz pomoć programa HP Recovery Manager**

Softver HP Recovery Manager omogućuje vraćanje računala u izvorno tvorničko stanje pomoću HP medija za oporavak koje ste stvorili ili koje ste nabavili od službe za podršku ili pomoću HP-ove particije za oporavak (samo odabrani proizvodi). Ako još niste stvorili medij za oporavak, pogledajte [Stvaranje HP medija za](#page-38-0) [oporavak \(samo odabrani proizvodi\) na stranici 31](#page-38-0).

#### <span id="page-41-0"></span>**Što trebate znati prije početka rada**

- Program HP Recovery Manager oporavlja samo tvornički instaliran softver. Za softver koji nije priložen ovom računalu, morate preuzeti softver s web stranice proizvođača ili ponovno instalirati softver s medija koje je omogućio proizvođač.
- **VAŽNO:** Oporavak putem HP Recovery Managera treao bi se koristiti kao posljednji pokušaj za ispravljanje problema s računalom.
- HP medij za oporavak koristi se u slučaju kvara tvrdog diska računala. Ako još niste stvorili medij za oporavak, pogledajte [Stvaranje HP medija za oporavak \(samo odabrani proizvodi\) na stranici 31](#page-38-0).
- Da biste koristili mogućnosti vraćanja tvorničkih postavki (samo odabrani proizvodi), morate koristiti medije HP medije za oporavak. Ako još niste stvorili medij za oporavak, pogledajte [Stvaranje HP medija](#page-38-0)  [za oporavak \(samo odabrani proizvodi\) na stranici 31.](#page-38-0)
- Ako na vašem računalu nije omogućeno stvaranje HP medija za oporavak ili ako HP medij za oporavak ne funkcionira, od službe za podršku možete nabaviti medij za oporavak svog sustava. Pogledajte knjižicu *Worldwide Telephone Numbers* (Telefonski brojevi iz cijelog svijeta) koja se isporučuje uz računalo. Podaci za kontakt dostupni su i na HP-ovu web-mjestu. Idite na<http://www.hp.com/support>, odaberite svoju zemlju ili regiju i slijedite upute na zaslonu.
- **WAŽNO:** HP Recovery Manager ne omogućuje automatsku izradu sigurnosnih kopija vaših osobnih podataka. Prije početka oporavka stvorite sigurnosne kopije osobnih podataka koje želite zadržati.

Ako koristite HP medij za oporavak, možete odabarati sljedeće mogućnosti oporavka:

- **NAPOMENA:** kada započnete postupak oporavka, prikazuju se samo mogućnosti dostupne za vaše računalo.
	- Oporavak sustava—ponovno instalira originalni operacijski sustav i konfigurira postavke za programe koji su tvornički instalirani.
	- Vraćanje tvorničkih postavki—vraća računalo u originalno tvorničko stanje brisanjem svih podataka s tvrdog diska i ponovno stvara particije. Nakon toga ponovno instalira operacijski sustav i softver koji je bio tvornički instaliran.

HP-ova particija za oporavak (samo odabrani proizvodi) omogućuje oporavak sustava.

#### **Korištenje HP-ove particije za oporavak (samo odabrani proizvodi)**

HP-ova particija za oporavak omogućuje izvođenje oporavka sustava bez diskova za oporavak ili USB flash pogona za oporavak. Ovu vrstu oporavka možete upotrebljavati samo ako tvrdi disk još uvijek radi.

Pokretanje HP Recovery Managera s HP-ove particije za oporavak:

**1.** U okviru za pretraživanje programske trake upišite recovery odaberite **Recovery Manager**, a zatim odaberite **HP Okruženje za oporavak**.

- ili -

Pritisnite f11 dok se računalo pokreće ili pritisnite i držite f11 dok držite gumb za napajanje.

- **2.** Odaberite opciju **Rješavanje problema** iz izbornika s mogućnostima za pokretanje sustava.
- **3.** Odaberite **Recovery Manager** (Upravitelj oporavka), zatim odaberite **System Recovery** (Oporavak sustava) i pratite upute na zaslonu.

#### <span id="page-42-0"></span>**Korištenje HP medija za oporavak radi oporavka**

Kako biste oporavili originalni sustav, možete upotrijebiti HP-ove medije za oporavak. Taj način može se koristiti ako vaš sustav nema HP-ovu particiju za oporavak ili ako tvrdi disk ne radi ispravno.

- **1.** Ako je moguće, sigurnosno kopirajte sve osobne datoteke.
- **2.** Umetnite HP medij za oporavak i ponovno pokrenite računalo.
- **X NAPOMENA:** ako se računalo automatski ponovno ne pokrene u programu HP Recovery Manager, mora se promijeniti redoslijed podizanja sustava računala. Pogledajte Promjena redoslijeda pokretanja računala na stranici 35.
- **3.** Slijedite upute na zaslonu.

#### **Promjena redoslijeda pokretanja računala**

Ako se računalo ponovno ne pokrene u programu HP Recovery Manager, promijenite redoslijed pokretanja računala, odnosno redoslijed uređaja naveden u BIOS-u u kojem računalo traži informacije za pokretanje. Odabir možete promijeniti, odnosno možete odabrati optički pogon ili izbrisivi pogon na USB-u.

Da biste promijenili redoslijed pokretanja sustava:

- **1.** Umetnite HP medij za oporavak.
- **2.** Pristup BIOS-u:

Ponovno pokrenite računalo, brzo pritisnite esc, a zatim f9 za mogućnosti pokretanja.

- **3.** Odaberite optical drive (optički pogon) ili USB flash drive (USB izbrisivi memorijski pogon) s kojeg želite izvršiti pokretanje.
- **4.** Slijedite upute na zaslonu.

#### **Uklanjanje HP-ove particije za oporavak (samo odabrani proizvodi)**

HP Recovery Manager omogućuje vam uklanjanje HP-ove particije za oporavak kako biste oslobodili prostor na tvrdom disku.

- **VAŽNO:** Nakon što uklonite HP-ovu particiju za oporavak nećete moći izvoditi Oporavak sustava ili stvarati HP-ove medije za oporavak s HP-ove particije za oporavak. Prije nego uklonite particiju za oporavak, stvorite HP-ov medij za oporavak; pogledajte Stvaranje HP medija za oporavak (samo odabrani proizvodi) [na stranici 31](#page-38-0).
- **NAPOMENA:** Mogućnost Ukloni particiju za oporavak dostupna je samo na proizvodima koji podržavaju ovu funkciju.

Slijedite ove korake kako biste uklonili HP-ovu particiju za oporavak:

- **1.** U okvir za pretraživanje programske trake upišite recovery, a zatim odaberite **HP Recovery Manager**.
- **2.** Odaberite **Ukloni particiju za oporavak** i potom slijedite upute na zaslonu.

# <span id="page-43-0"></span>**4 Pronalaženje dodatnih informacija**

#### **WAPOMENA:** Neki od ili svi sljedeći dokumenti dostupni su na tvrdom disku računala.

- *Getting Started* (Početak rada)—Pomaže vam spojiti računalo i periferne uređaje te postaviti softver dostavljen s računalom; Također sadrži i osnovne informacije o rješavanju problema, ako ste prilikom početnog rada s računalom imali poteškoća.
- *Hardware Reference Guide* (Vodič za hardver)—Pruža pregled hardvera sadržanog u proizvodu te upute za nadogradnju te serije računala; sadrži informacije o RTC baterijama, memoriji i napajanju.
- *Maintenance and Service Guide* (Priručnik za održavanje i servis) (dostupan samo na engleskom)—Pruža informacije o uklanjanju i zamijeni dijelova, rješavanju problema, upravljanju radnom površinom, programima za postavljanje, sigurnosti, rutinskoj njezi, dodjeli kontakata priključaka, POST porukama o pogreškama, dijagnostičkim indikatorskim žaruljicama i šiframa pogrešaka.
- *Regulatory, Safety and Environmental Notices* (Informacije o sigurnosti, propisima i utjecaju na okoliš)– pruža podatke o sigurnosti i propisima koji osiguravaju usklađenost s propisima u SAD-u, Kanadi te s raznim međunarodnim propisima.

#### **Pristup korisničkim priručnicima (sustavi Windows 7)**

**▲** Kliknite na **Start** (Početak)> **All Programs** (Svi programi)> **HP Help and Support** (HP-ova pomoć i podrška)> **HP Documentation** (HP-ova dokumentacija).

#### **Pristup korisničkim priručnicima (sustavi Windows 8)**

- **1.** Na početnom zaslonu upišite support (podrška) i zatim odaberite aplikaciju **HP Support Assistant**.
- **2.** Odaberite **My PC** (Moje računalo), a zatim **User Guides** (Korisnički priručnici).

#### **Pristup korisničkim priručnicima (sustavi Windows 10)**

- **1.** Upišite support u okvir za pretraživanje programske trake, a zatim odaberite aplikaciju **HP Support Assistant**.
- 2. Odaberite Moj PC, odaberite karticu Specifikacije, a zatim odaberite Korisnički Priručnici.

#### **Pristup korisničkim priručnicima (sustavi Linux)**

Dvostruko kliknite na ikonu **HP User Manuals** na vašoj radnoj površini. Odaberite mapu za svoj jezik. Odaberite priručnik kojem želite pristupiti.

# <span id="page-44-0"></span>**5 Pristupačnost**

HP dizajnira, proizvodi i prodaje proizvode i servise koje mogu koristiti svi, uključujući osobe s invaliditetom, samostalno ili uz odgovarajuće pomoćne uređaje.

# **Podržane pomoćne tehnologije**

HP-ovi proizvodi podržavaju raznorazne pomoćne tehnologije operacijskih sustava te se mogu konfigurirati tako da funkcioniraju i uz druge pomoćne tehnologije. Pomoću značajke pretraživanja na uređaju pronaći ćete dodatne informacije o pomoćnim značajkama.

**X NAPOMENA:** dodatne informacije o određenom proizvodu pomoćne tehnologije zatražite od korisničke službe za taj proizvod.

# **Obraćanje podršci**

Trajno radimo na poboljšanju pristupačnosti naših proizvoda i servisa te rado primamo povratne informacije od korisnika. Ako imate problema s proizvodom ili nas želite obavijestiti o značajkama pristupačnosti koje su vam pomogle, obratite nam se na broj (888) 259-5707 od ponedjeljka do petka od 6.00 do 21.00 po sjevernoameričkom planinskom vremenu. Ako ste gluhi ili imate problema sa sluhom i koristite TRS/VRS/ WebCapTel, za tehničku podršku ili pitanja o pristupačnosti obratite nam se na broj (877) 656-7058 od ponedjeljka do petka od 6.00 do 21.00 sat po sjevernoameričkom planinskom vremenu.

**X NAPOMENA:** podrška je samo na engleskom jeziku.